# Dell Precision 工作站 T3600 用户手册

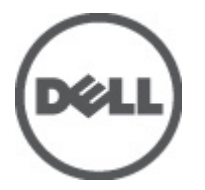

管制型号: D01T 管制类型: D01T002

# <span id="page-1-0"></span>注、小心和警告 ■ 备注: "注"表示可以帮助您更好地使用计算机的重要信息。 小心: "小心"表示可能会损坏硬件或导致数据丢失,并说明如何避免此类问题。 警告: "警告"表示可能会造成财产损失、人身伤害甚至死亡。

#### **©** 2012 Dell Inc.

本文中使用的商标: Dell™、 DELL 徽标、 Dell Precision™、 Precision ON™、ExpressCharge™、 Latitude™、Latitude ON™、 OptiPlex™、 Vostro™ 和 Wi-Fi Catcher™ 是 Dell Inc. 的商标。 Intel®、 Pentium®、 Xeon®、 Core™、 Atom™、 Centrino® 和 Celeron® 是 Intel Corporation 在美国和/或其他国家或地区的注册商标。 AMD® 是注册商标, AMD Opteron™、 AMD Phenom™、 AMD Sempron™、 AMD Athlon™、 ATI Radeon™ 和 ATI FirePro™ 是 Advanced Micro Devices, Inc. 的商标。 Microsoft®、 Windows®、 MS-DOS®、 Windows Vista®、Windows Vista 开始按钮和 Office Outlook® 是 Microsoft Corporation 在美国和/或其他 国家或地区的注册商标。 Blu-ray Disc™ 是 Blu-ray Disc Association (BDA) 拥有的商标,经其许可在磁盘和播放器上使用。 Bluetooth® 文字标记是 Bluetooth® SIG, Inc. 拥有的注册商标,Dell Inc. 经其许可使用这些标记。 Wi-Fi® 是 Wireless Ethernet Compatibility Alliance, Inc. 的注册商标。

2012 - 05

Rev. A01

# 目录

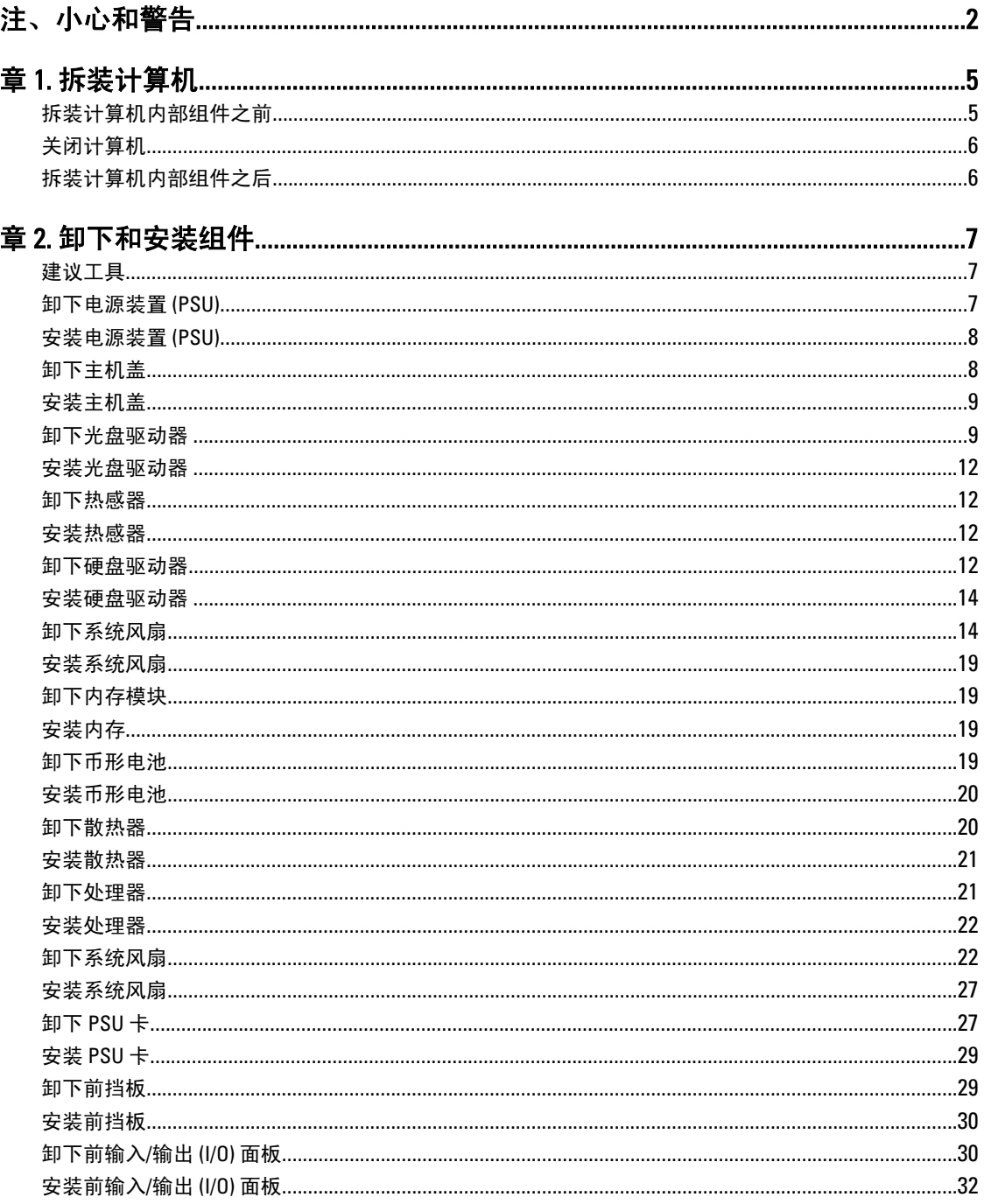

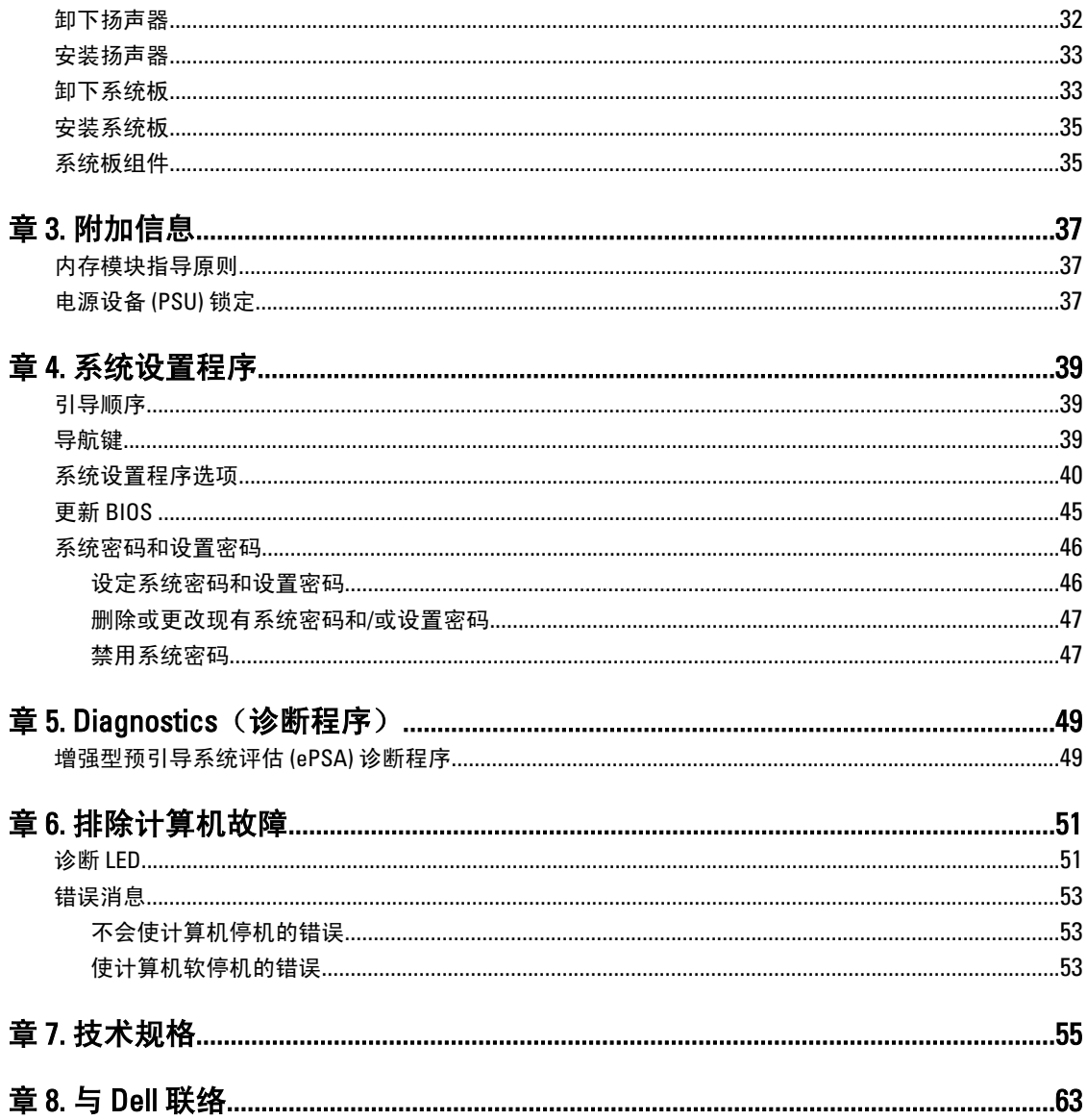

# <span id="page-4-0"></span>拆装计算机

### 拆装计算机内部组件之前

遵循以下安全原则有助于防止您的计算机受到潜在损坏,并有助于确保您的人身安全。除非另有说明,否则在 执行本说明文件中所述的每个步骤前,都要确保满足以下条件:

- 已经阅读了计算机附带的安全信息。
- 以相反顺序执行拆卸步骤可以更换组件或安装单独购买的组件。

警告: 拆装计算机内部组件之前,请阅读计算机附带的安全信息。有关安全最佳实践的其他信息,请参阅 www.dell.com/regulatory\_compliance 上的 Regulatory Compliance Homepage(规章符合性主页)。

小心: 多数维修只能由经过认证的维修技术人员进行。您只能根据产品说明文件的授权,或者在联机或电 话服务和支持小组指导下,进行故障排除和简单的维修。未经 Dell 授权的维修所造成的损坏不在保修范 围内。请阅读并遵循产品附带的安全说明。

小心: 为防止静电放电,请使用接地腕带或不时触摸未上漆的金属表面(例如计算机背面的连接器)以导 去身上的静电。

小心: 组件和插卡要轻拿轻放。请勿触摸组件或插卡上的触点。持拿插卡时,应持拿插卡的边缘或其金属 固定支架。持拿处理器等组件时,请持拿其边缘,而不要持拿插针。

小心: 断开电缆连接时,请握住电缆连接器或其推拉卡舌将其拔出,而不要硬拉电缆。某些电缆的连接器 带有锁定卡舌;如果要断开此类电缆的连接,请先向内按压锁定卡舌,然后再将电缆拔出。在拔出连接 器的过程中,请保持两边对齐以避免弄弯任何连接器插针。另外,在连接电缆之前,请确保两个连接器 均已正确定向并对齐。

■ 备注: 您的计算机及特定组件的颜色可能与本说明文件中所示颜色有所不同。

为避免损坏计算机,请在开始拆装计算机内部组件之前执行以下步骤。

- 1. 确保工作表面平整、整洁,以防止刮伤主机盖。
- 2. 关闭计算机(请参阅关闭计算机)。

#### 小心: 要断开网络电缆的连接,请先从计算机上拔下网络电缆,再将其从网络设备上拔下。

- 3. 断开计算机上所有网络电缆的连接。
- 4. 断开计算机和所有连接的设备与各自电源插座的连接。
- 5. 计算机未插电时,按住电源按钮以导去系统板上的静电。
- 6. 卸下主机盖。

小心: 触摸计算机内部任何组件之前,请先触摸未上漆的金属表面(例如计算机背面的金属)以导去 身上的静电。在操作过程中,请不时触摸未上漆的金属表面,以导去静电,否则可能损坏内部组 件。

1

### <span id="page-5-0"></span>关闭计算机

#### 小心: 为避免数据丢失,请在关闭计算机之前,保存并关闭所有打开的文件,并退出所有打开的程序。

- 1. 关闭操作系统:
	- 在 Windows 7 中:
		- 单击开始 $\bigodot$ , 然后单击关机。
	- 在 Windows Vista 中:

单击**开始<sup>(2)</sup>,然后单击开始**菜单右下角的箭头(如下所示),再单击**关机**。

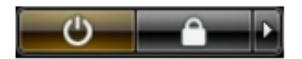

– 在 Windows XP 中:

单击开始 → 关闭计算机 → 关机 。关闭操作系统过程结束后,计算机将关闭。

2. 确保计算机和所有连接的设备的电源均已关闭。如果关闭操作系统时,计算机和连接的设备的电源未自动 关闭,请按住电源按钮大约 6 秒钟即可将它们关闭。

## 拆装计算机内部组件之后

完成所有更换步骤后,请确保在打开计算机前已连接好所有外部设备、插卡和电缆。

1. 装回主机盖。

### 小心: 要连接网络电缆,请先将电缆插入网络设备,然后将其插入计算机。

- 2. 将电话线或网络电缆连接到计算机。
- 3. 将计算机和所有已连接设备连接至电源插座。
- 4. 打开计算机电源。
- 5. 如果需要,运行 Dell Diagnostics 以验证计算机是否正常工作。

# <span id="page-6-0"></span>卸下和安装组件

此部分提供如何从计算机中卸下或安装组件的详细信息。

### 建议工具

执行本说明文件中的步骤可能要求使用以下工具:

- 小型平口螺丝刀
- 梅花槽螺丝刀
- 小型塑料划片

## 卸下电源装置 (PSU)

- 1. 按照"*拆装计算机内部组件之前*"中的步骤进行操作。
- 2. 如果 PSU 锁定,拧下 PSU 锁定螺钉以释放 PSU。要获得更多信息,请参见 PSU 锁定功能。
- 3. 握住手柄并按下蓝色闩锁以释放 PSU。

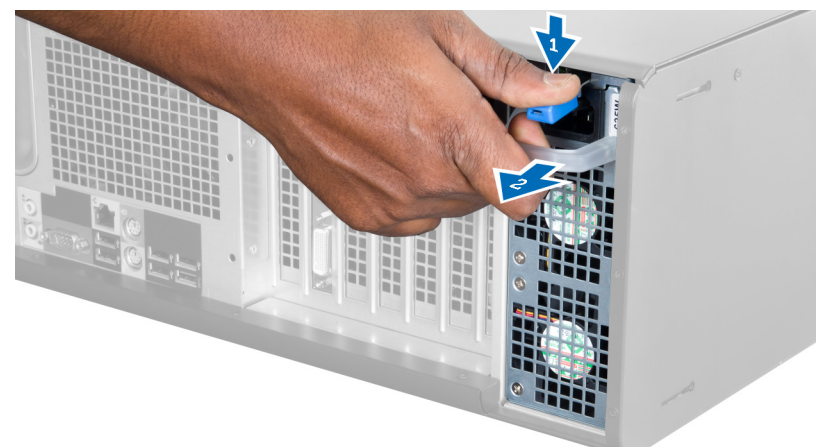

4. 握住 PSU 的手柄将其滑出计算机。

<span id="page-7-0"></span>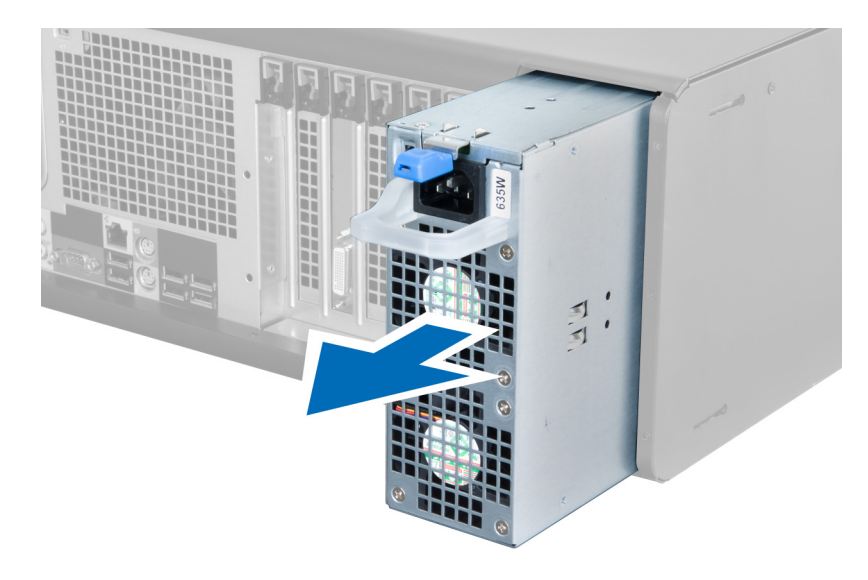

# 安装电源装置 (PSU)

- 1. 握住 PSU 手柄,将 PSU 滑入计算机。
- 2. 按照"*拆装计算机内部组件之后*"中的步骤进行操作。

# 卸下主机盖

- 1. 按照" 拆装计算机内部组件之前"中的步骤进行操作。
- 2. 右侧朝下的同时闩锁面朝上放置计算机。

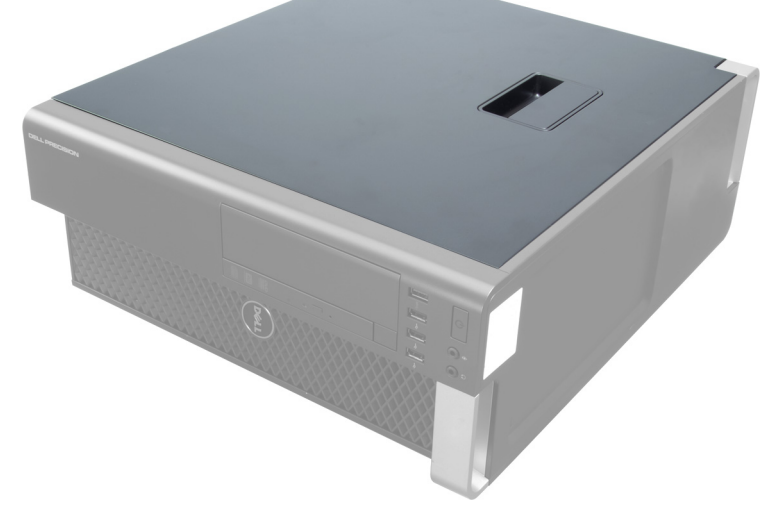

3. 提起主机盖释放闩锁

<span id="page-8-0"></span>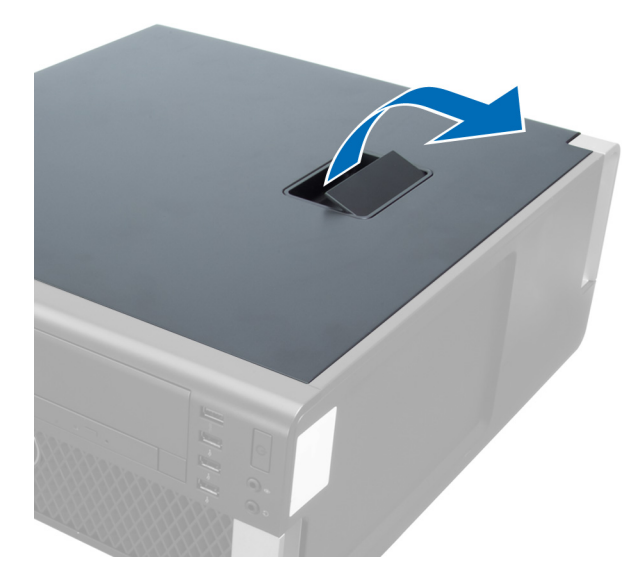

4. 将主机盖向上提起 45 度角,然后将其从计算机上卸下。

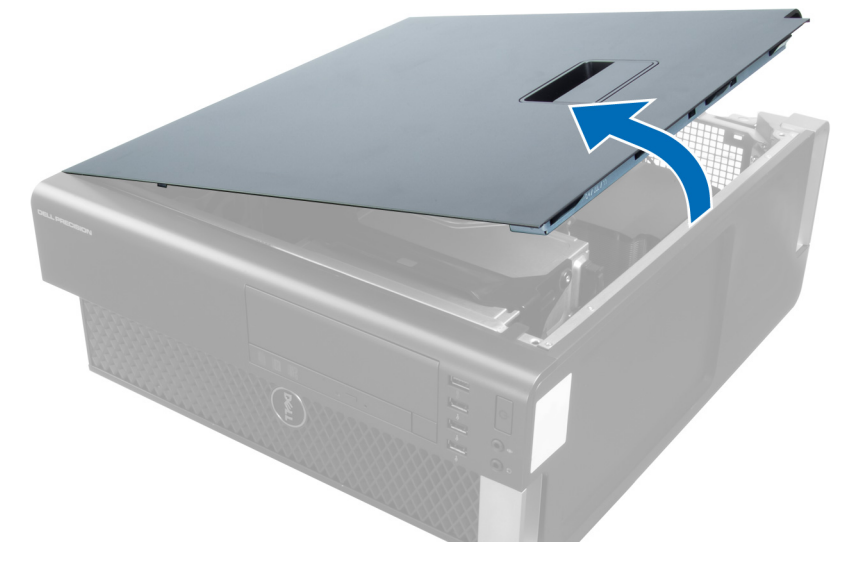

# 安装主机盖

- 1. 将主机盖置于机箱上。
- 2. 向下按压主机盖,直至其卡入到位。
- 3. 按照"*拆装计算机内部组件之后*"中的步骤进行操作。

# 卸下光盘驱动器

- 1. 按照"*拆装计算机内部组件之前*"中的步骤进行操作。
- 2. 卸下主机盖。
- 3. 从光盘驱动器上断开数据电缆和电源电缆的连接。

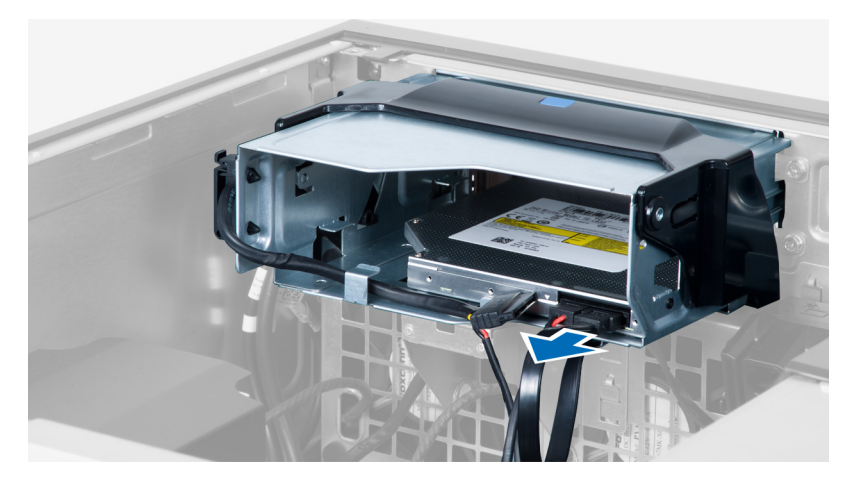

4. 将电缆从闩锁中抽出。

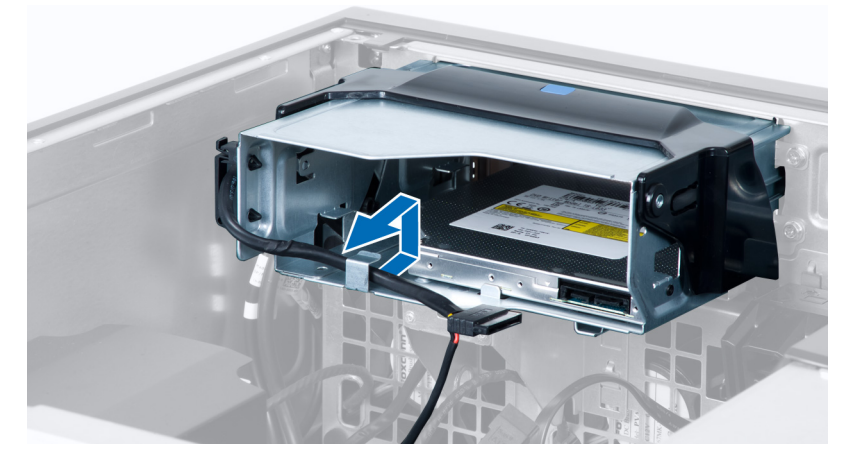

5. 按压挂钩,释放将电缆固定至光盘驱动器固定框架一侧的闩锁。

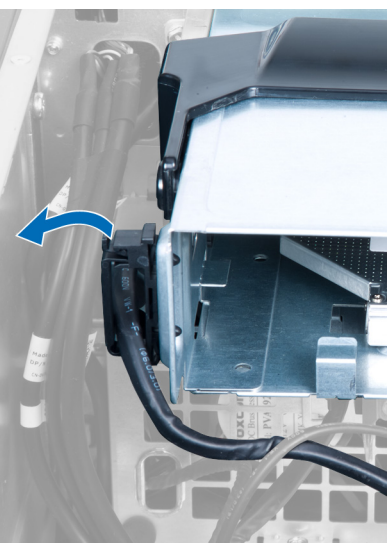

6. 按下闩锁并提起电缆。

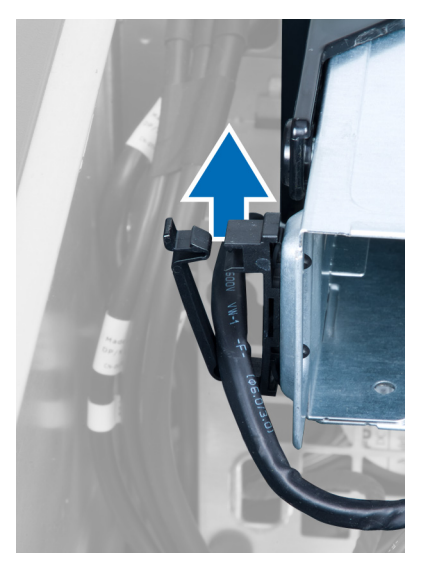

7. 提起 ODD 固定框架顶部的释放闩锁。

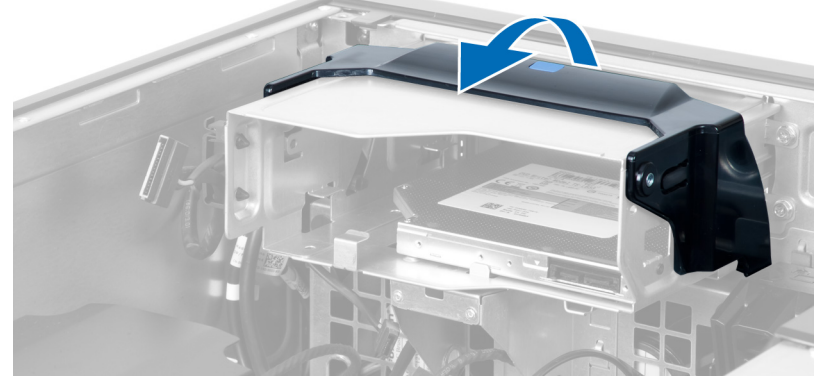

8. 握住释放闩锁,将光盘驱动器固定框架从光盘驱动器舱中滑出。

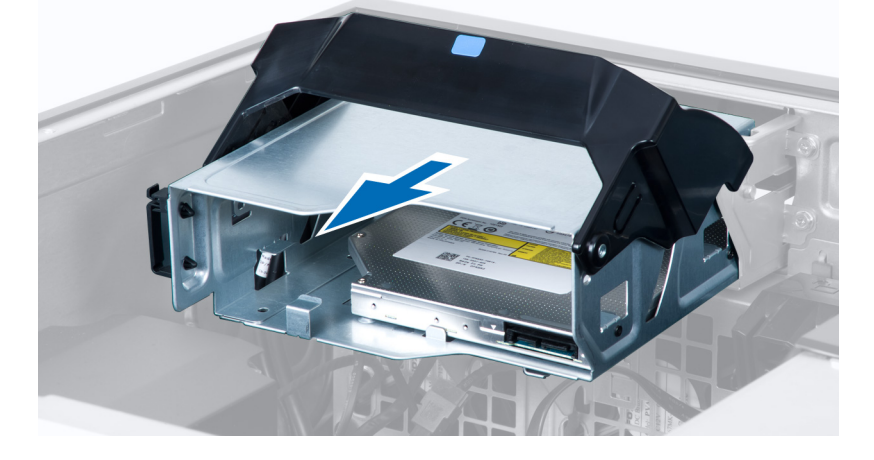

### <span id="page-11-0"></span>安装光盘驱动器

- 1. 提起释放闩锁,将光盘驱动器固定框架滑入光盘驱动器舱。
- 2. 按下挂钩释放闩锁,并将电缆穿入固定器。
- 3. 将电源电缆连接到光盘驱动器的背面。
- 4. 将数据电缆连接到光盘驱动器的背面。
- 5. 安装主机盖。
- 6. 按照"*拆装计算机内部组件之后*"中的步骤进行操作。

### 卸下热感器

- **备注:** 热感器是可选组件, 计算机可能并未配备。
- 1. 按照"拆装计算机内部组件之前"中的步骤进行操作。
- 2. 卸下主机盖。
- 3. 打开固定热感器的闩锁,将其从计算机中卸下。

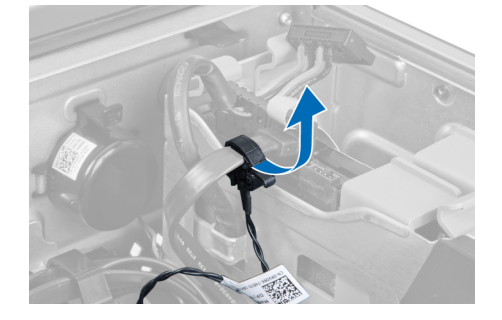

### 安装热感器

**么 备注:** 热感器是可选组件, 计算机可能并未配备。

- 1. 将热感器装回其插槽,夹紧将其固定至计算机的闩锁。
- 2. 安装主机盖。
- 3. 按照"拆装计算机内部组件之后"中的步骤进行操作。

### 卸下硬盘驱动器

- 1. 按照"拆装计算机内部组件之前"中的步骤进行操作。
- 2. 卸下主机盖。
- 3. 从硬盘驱动器上拔下硬盘驱动器电源电缆和数据电缆。

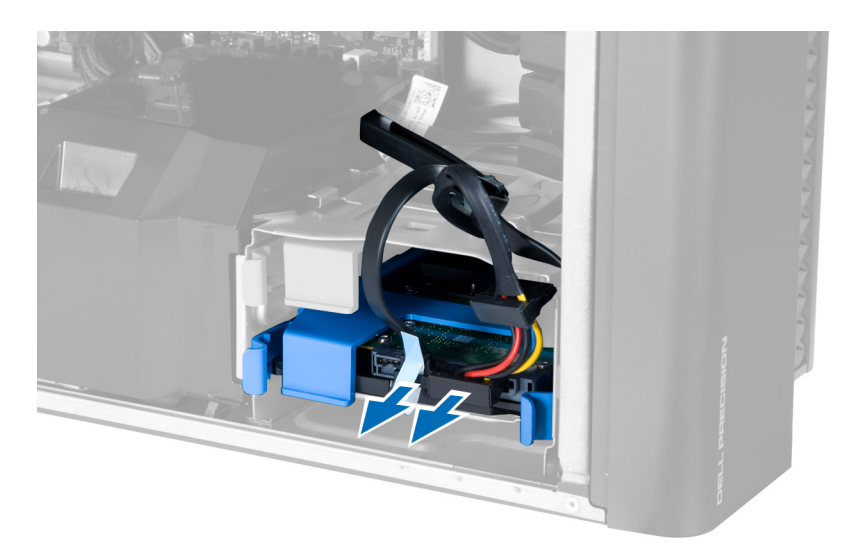

4. 按硬盘驱动器支架两侧的闩锁。

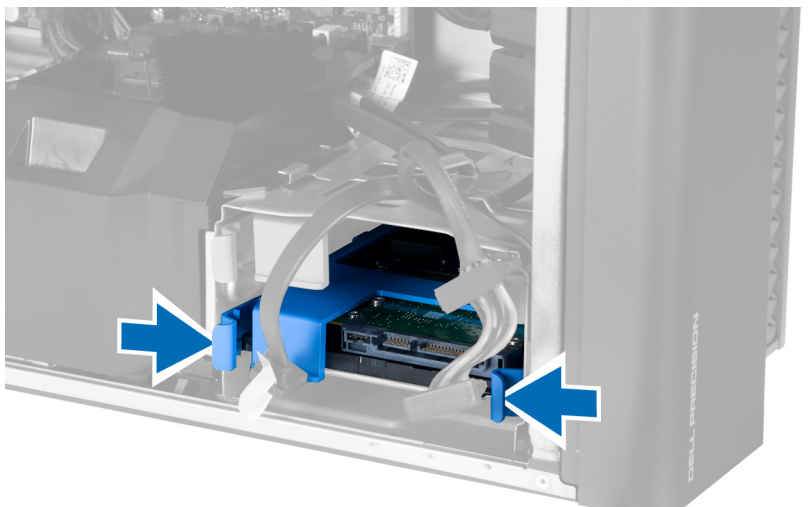

5. 将硬盘驱动器从硬盘驱动器舱滑出。

<span id="page-13-0"></span>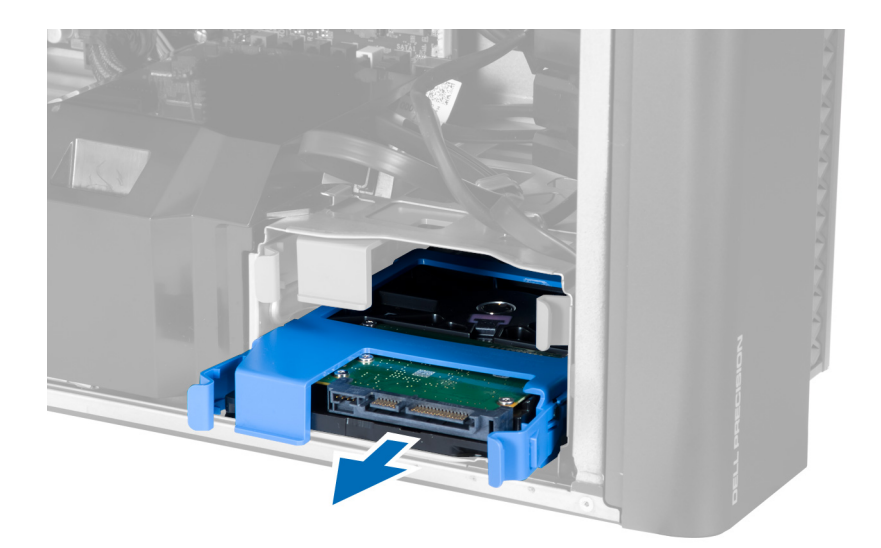

6. 如果已安装 2.5 硬盘驱动器,拧下螺钉并提起硬盘驱动器,将其从硬盘驱动器盒中卸下。

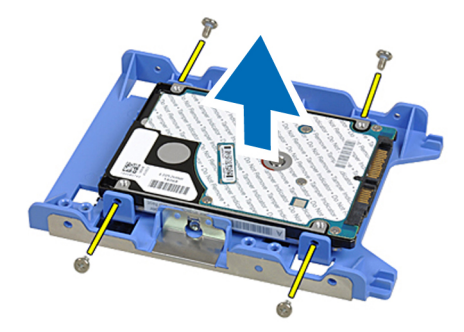

# 安装硬盘驱动器

- 1. 按下硬盘驱动器固定框架的闩锁,将硬盘驱动器滑入舱中。
- 2. 连接硬盘驱动器的电源电缆。
- 3. 连接硬盘驱动器的数据电缆。
- 4. 安装主机盖。
- 5. 按照"*拆装计算机内部组件之后*"中的步骤进行操作。

# 卸下系统风扇

- 1. 按照"*拆装计算机内部组件之前*"中的步骤进行操作。
- 2. 卸下:
	- a) 主机盖
	- b) 防盗开关
	- c) PCI 卡
	- d) 硬盘驱动器
	- e) 光盘驱动器
- 3. 从闩锁中抽出系统板电缆。

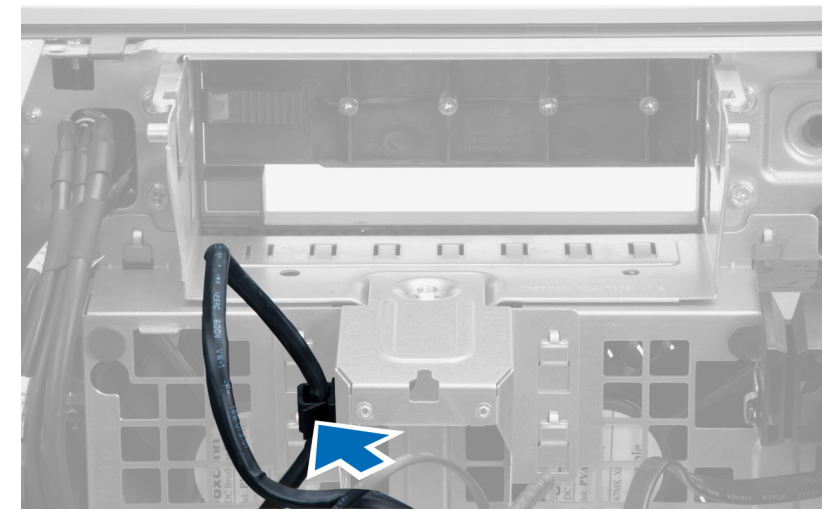

4. 拧下将金属板固定至系统风扇的螺钉。

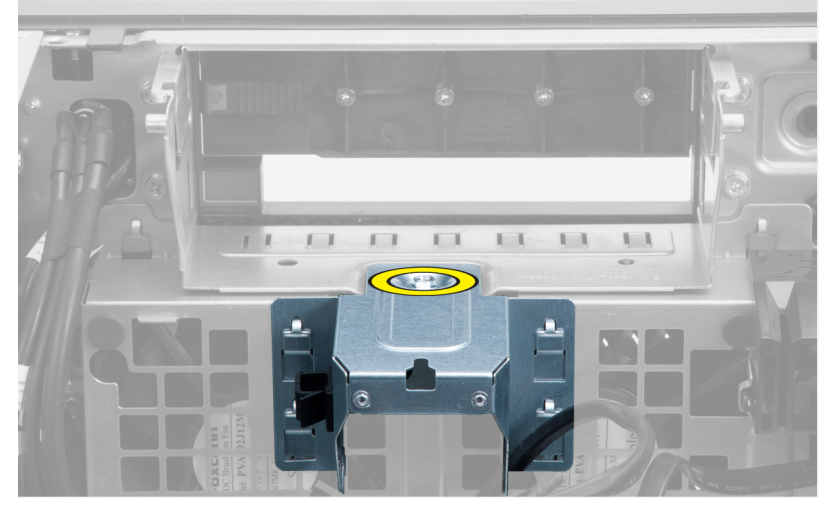

5. 按下金属板任意一侧的闩锁,将其释放。

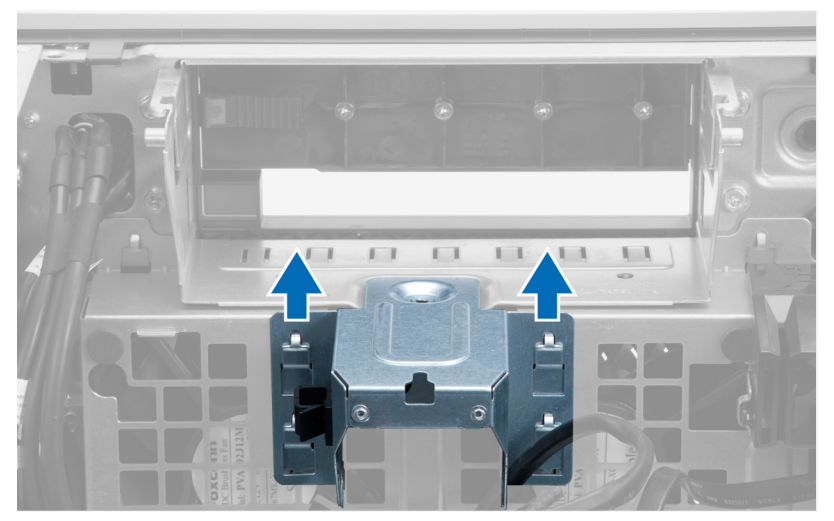

6. 将金属板提出机箱。

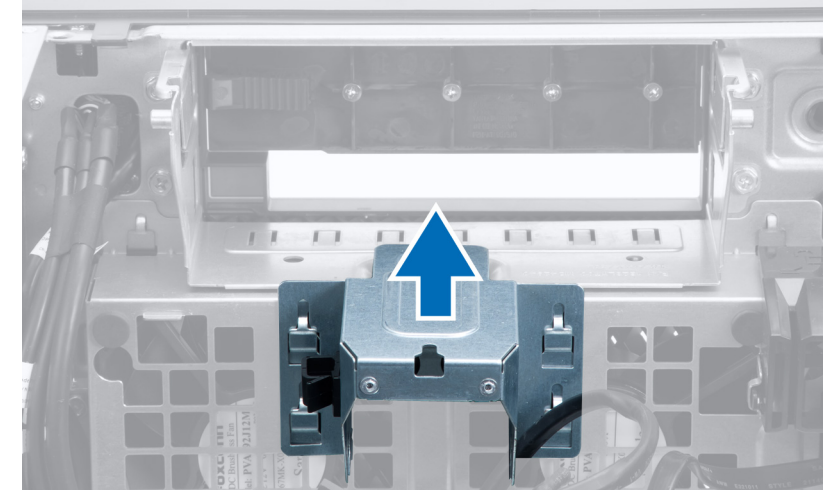

7. 拧下用于固定驱动器托架的螺钉。

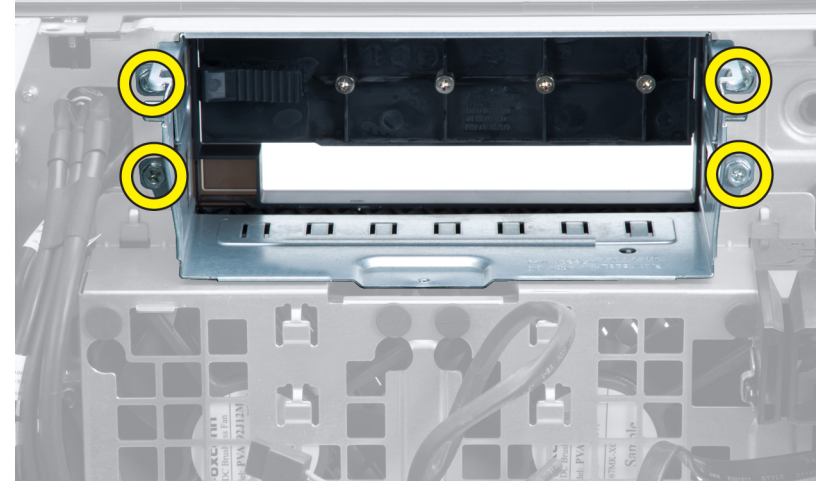

8. 滑出闩锁,释放挡风板。

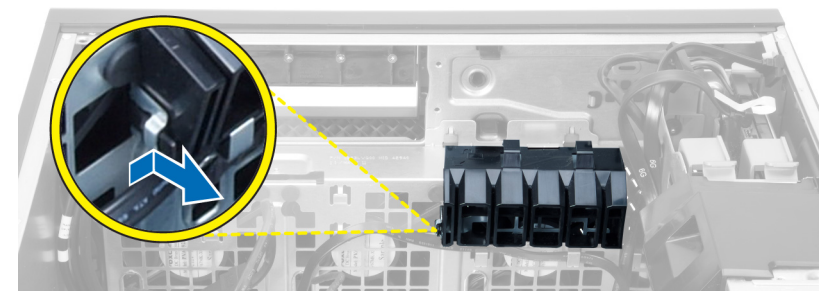

9. 将挡风板从计算机中卸下。

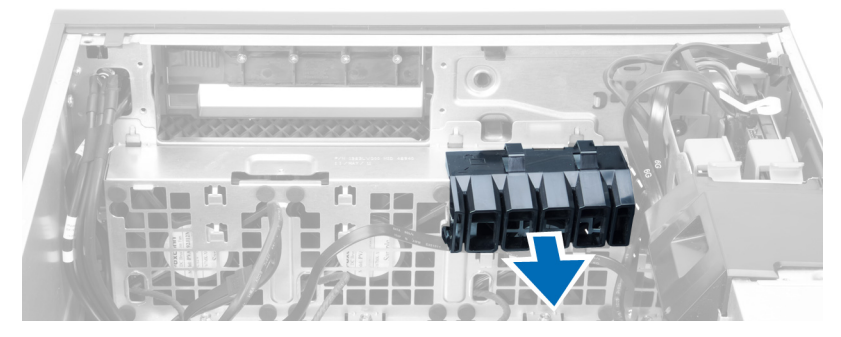

10. 断开系统风扇电缆与系统板的连接。

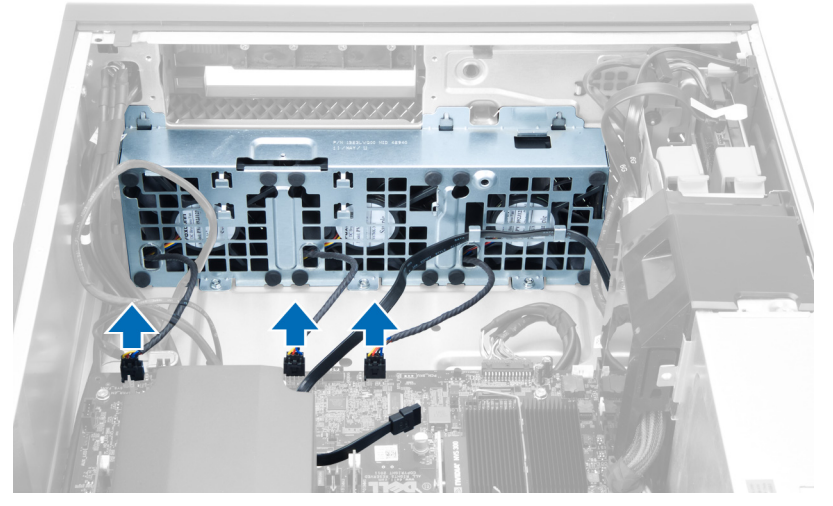

11. 拧下将系统风扇部件固定至机箱的螺钉。

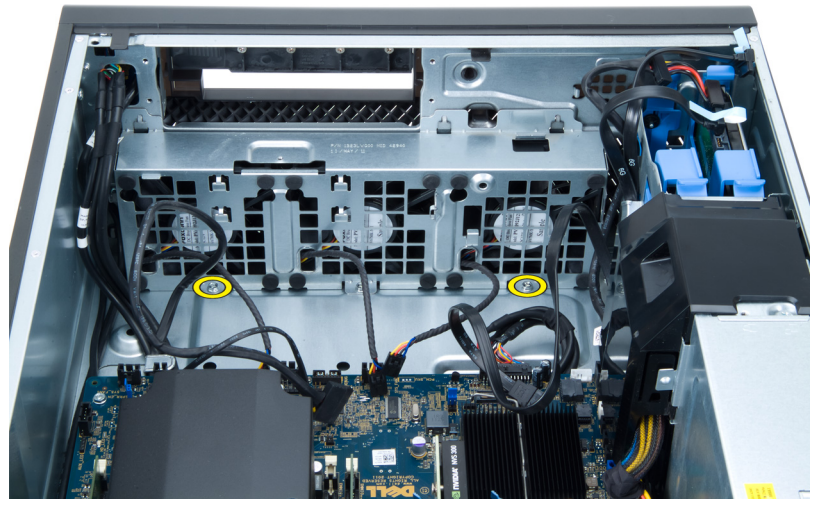

12. 将系统风扇部件抬离机箱。

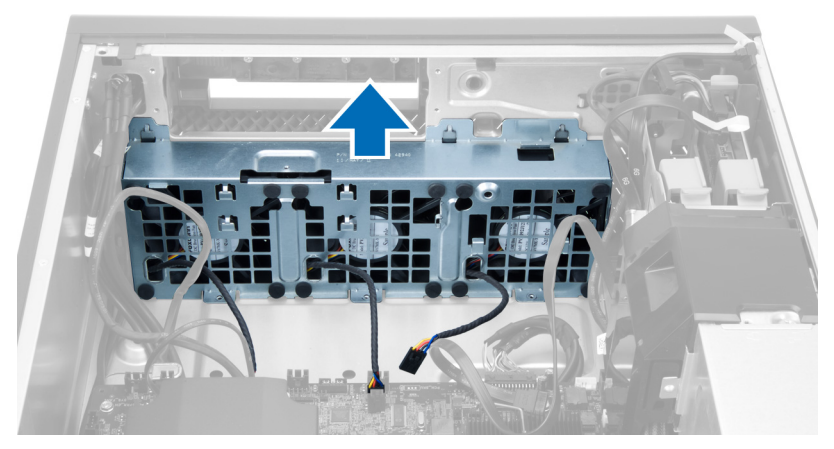

13. 撬下索环,将系统风扇从系统风扇部件上卸下。

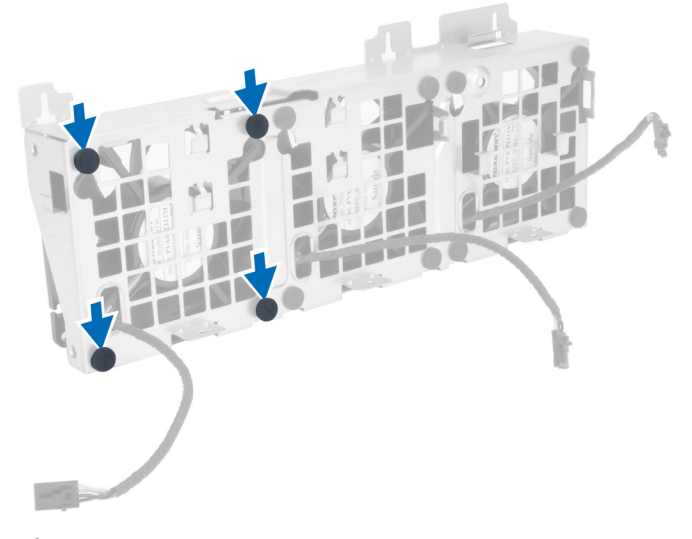

- $\overline{\bigtriangleup}$  小心: 用力过大可能会损坏索环。
- 14. 从系统风扇部件上卸下系统风扇。

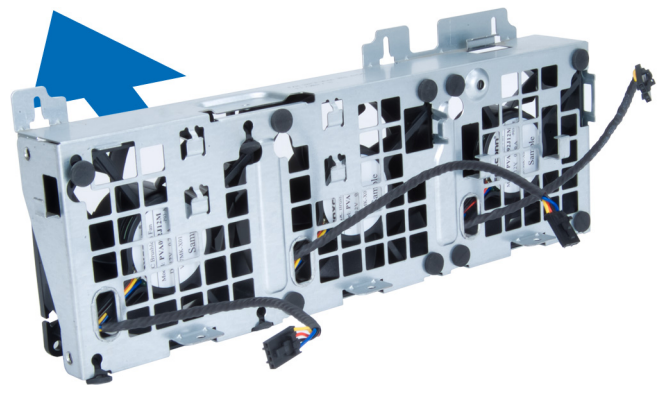

### <span id="page-18-0"></span>安装系统风扇

- 1. 将风扇放入风扇部件中并连接套环。
- 2. 将风扇部件放入机箱内。
- 3. 拧上用于将风扇部件固定至机箱的螺钉。
- 4. 将系统风扇电缆连接至系统板上的连接器。
- 5. 将系统风扇电缆沿系统板方向从系统风扇模块中的开口处导出。
- 6. 将挡风板放入计算机的挡风板插槽内,然后插入闩锁。
- 7. 拧紧用于固定驱动器槽的螺钉。
- 8. 装回金属板,拧紧用于将金属板固定至系统风扇的螺钉。
- 9. 对系统板电缆进行布线,并将其连接至系统板电缆连接器。
- 10. 安装:
	- a) 光盘驱动器
	- b) 硬盘驱动器
	- c) PCI 卡
	- d) 防盗开关
	- e) 主机盖
- 11. 按照"拆装计算机内部组件之后"中的步骤进行操作。

### 卸下内存模块

- 1. 按照"拆装计算机内部组件之前"中的步骤进行操作。
- 2. 卸下 主机盖。
- 3. 向下按压内存模块两侧的内存固定夹,然后将内存模块向上提起,以将其从计算机中卸下。

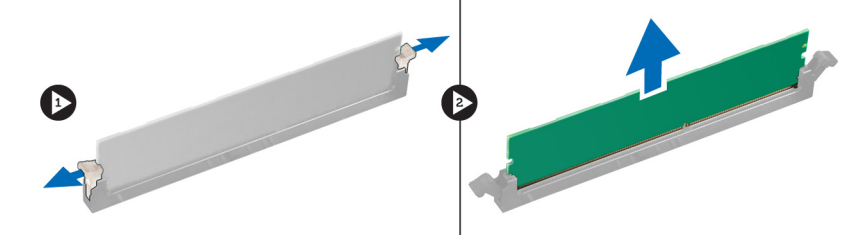

### 安装内存

- 1. 将内存模块插入内存插槽。
- 2. 向下按压内存模块,直到固定夹将内存固定到位。
- 3. 安装 主机盖。
- 4. 按照"拆装计算机内部组件之后"中的步骤进行操作。

### 卸下币形电池

- 1. 按照"拆装计算机内部组件之前"中的步骤进行操作。
- 2. 卸下 主机盖。
- 3. 按压释放闩锁并使其从电池上移开,以允许电池从插槽中弹出。将币形电池从计算机中取出。

<span id="page-19-0"></span>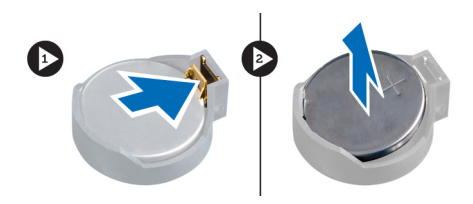

# 安装币形电池

- 1. 将币形电池放入系统板上的插槽。
- 2. 按下币形电池,直到释放闩锁弹回入位,并将其固定。
- 3. 安装 主机盖。
- 4. 按照"*拆装计算机内部组件之后*"中的步骤进行操作。

# 卸下散热器

- 1. 按照"*拆装计算机内部组件之前*"中的步骤进行操作。
- 2. 卸下主机盖。
- 3. 断开散热器电缆与系统板的连接。

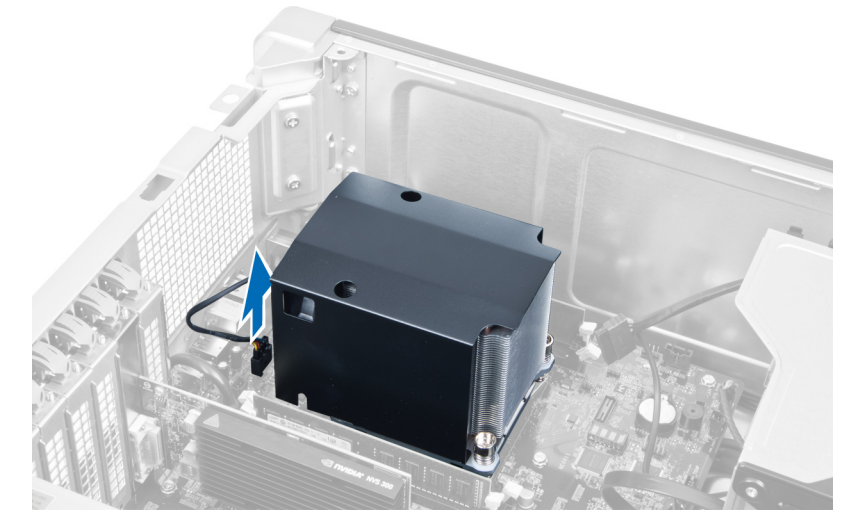

4. 拧下用于固定散热器的螺钉。

<span id="page-20-0"></span>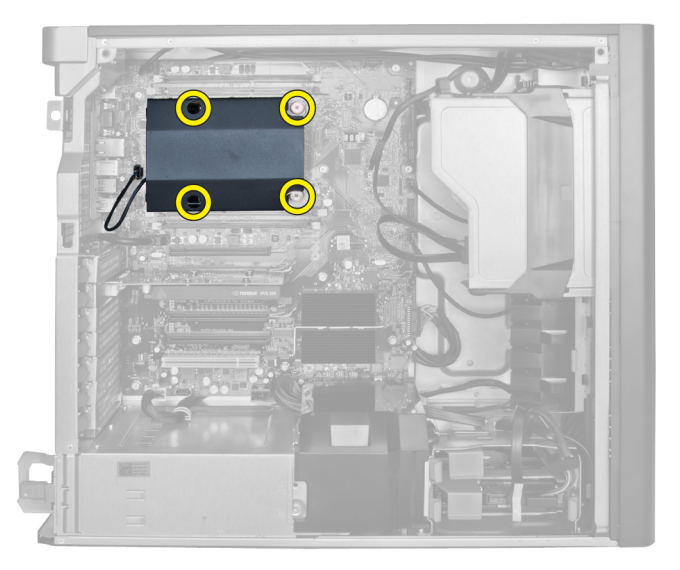

5. 提起散热器并将其从计算机中卸下。

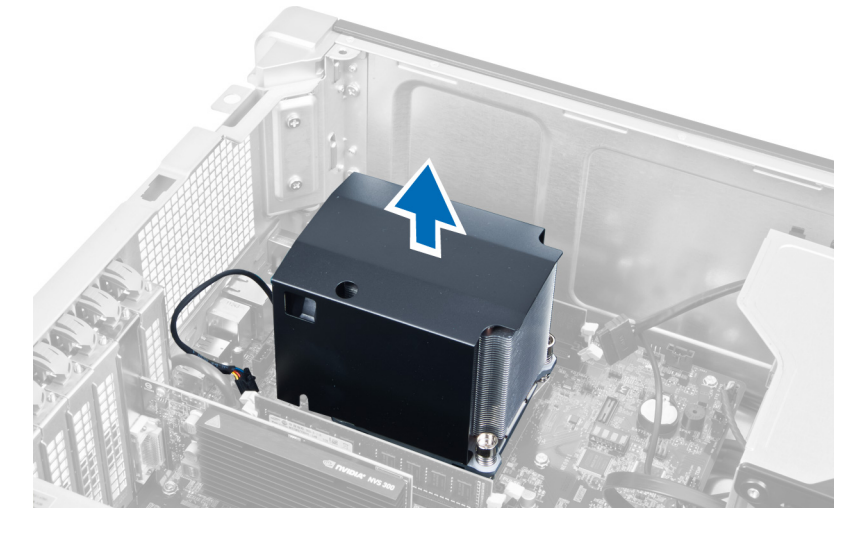

# 安装散热器

- 1. 将散热器放入计算机。
- 2. 拧紧用于将散热器固定至系统板的固定螺钉。
- 3. 将散热器电缆连接到系统板。
- 4. 安装 主机盖。
- 5. 按照"*拆装计算机内部组件之后*"中的步骤进行操作。

# 卸下处理器

- 1. 按照"拆装计算机内部组件之前"中的步骤进行操作。
- 2. 卸下:
	- a) 主机盖
	- b) 散热器

<span id="page-21-0"></span>3. 卸下处理器:

备注: 处理器盖由两个压杆固定。压杆上具有指明优先开启和闭合哪个压杆的图标。

a) 向下按压第一个将处理器盖固定到位的压杆并向侧面将其从保持钩中释放出来。

- b) 对第二根压杆重复上一步骤,从保持钩中释放第二根压杆。
- c) 向上提起并卸下处理器盖。
- d) 提起处理器以从插槽中卸下它,然后将其放到防静电包装中。

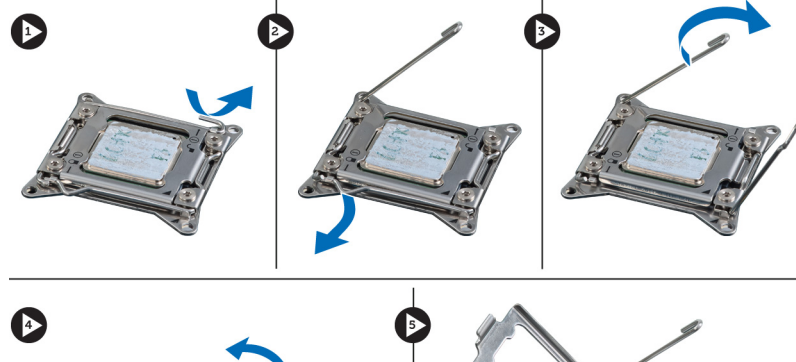

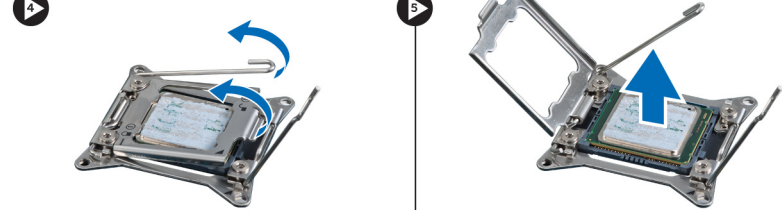

4. 重复以上这些步骤,可从计算机中卸下第二个处理器(如果有)。 要验证您的计算机是否具有双处理器插槽,请参阅"系统板组件"。

### 安装处理器

- 1. 将处理器放入其插槽。
- 2. 装回处理器盖。

4 备注: 处理器盖由两个压杆固定。压杆上具有指明优先开启和闭合哪个压杆的图标

- 3. 将第一个压杆侧向滑入保持钩,以固定处理器。
- 4. 重复步骤"3"将第二根压杆滑入保持钩。
- 5. 安装:
	- a) 散热器
	- b) 主机盖
- 6. 按照" 拆装计算机内部组件之后"中的步骤进行操作。

### 卸下系统风扇

- 1. 按照"*拆装计算机内部组件之前*"中的步骤进行操作。
- 2. 卸下:
	- a) 主机盖
	- b) 防盗开关
	- c) PCI 卡
	- d) 硬盘驱动器
	- e) 光盘驱动器

3. 从闩锁中抽出系统板电缆。

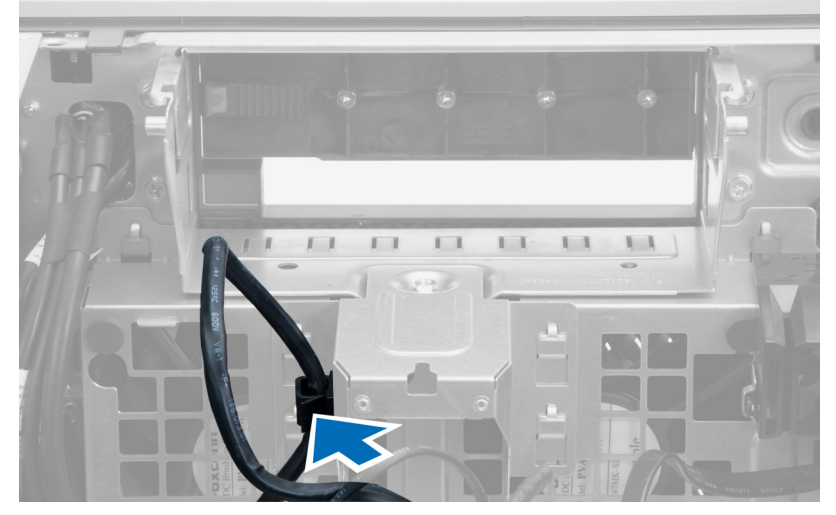

4. 拧下将金属板固定至系统风扇的螺钉。

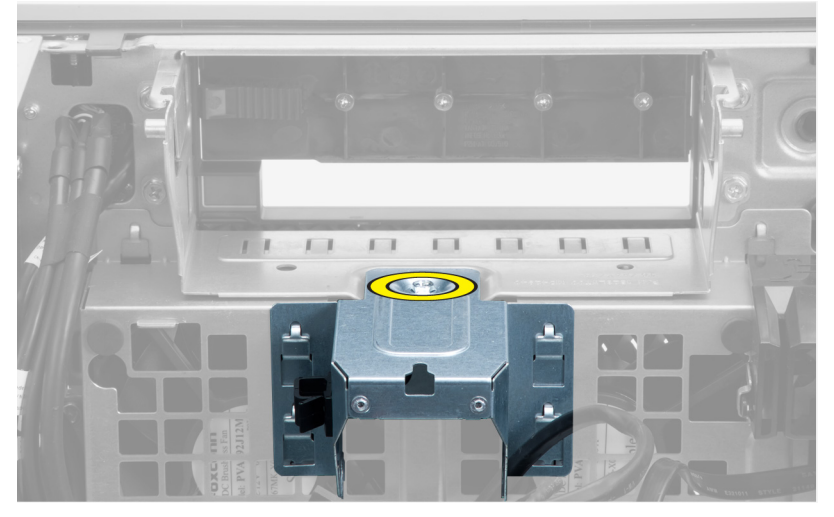

5. 按下金属板任意一侧的闩锁,将其释放。

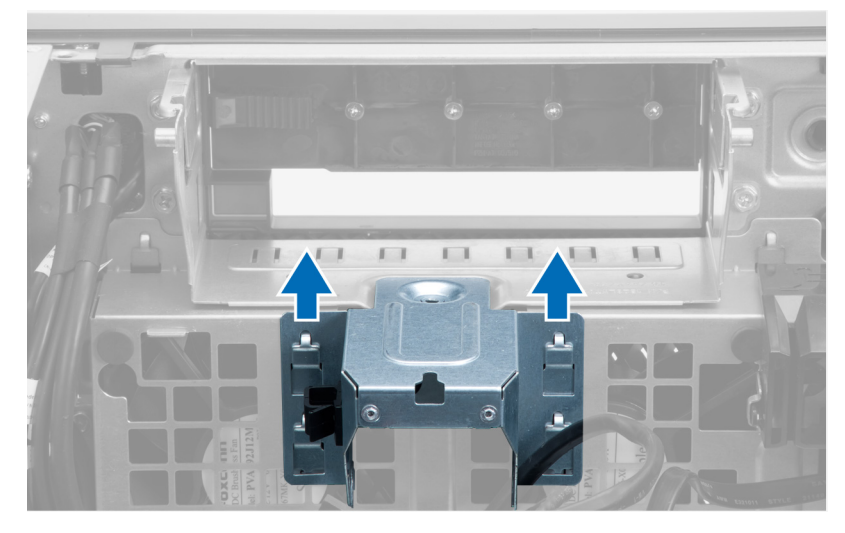

6. 将金属板提出机箱。

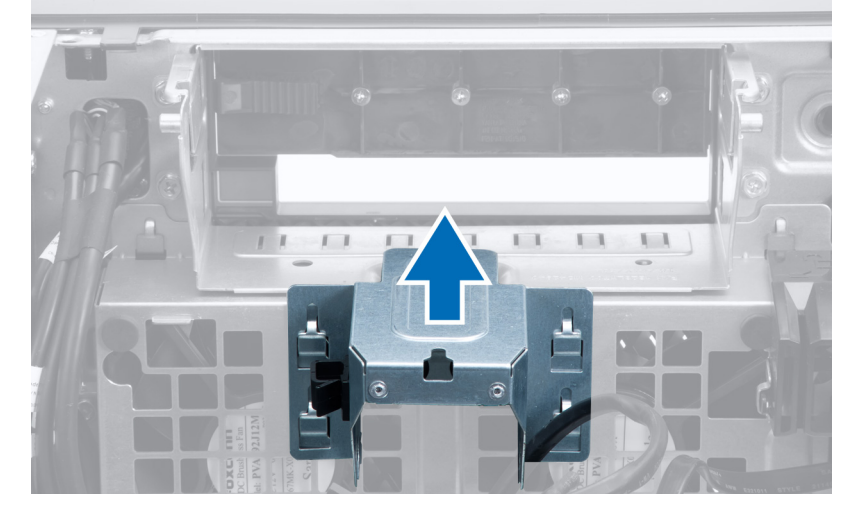

7. 拧下用于固定驱动器托架的螺钉。

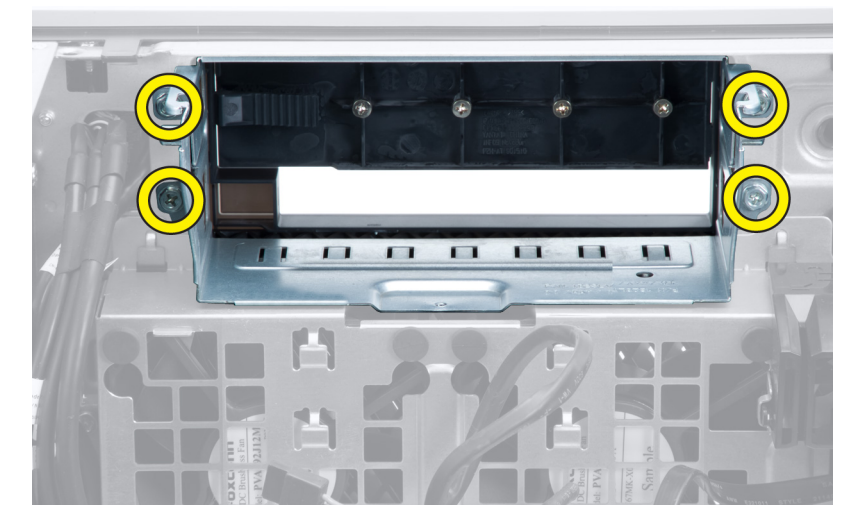

8. 滑出闩锁,释放挡风板。

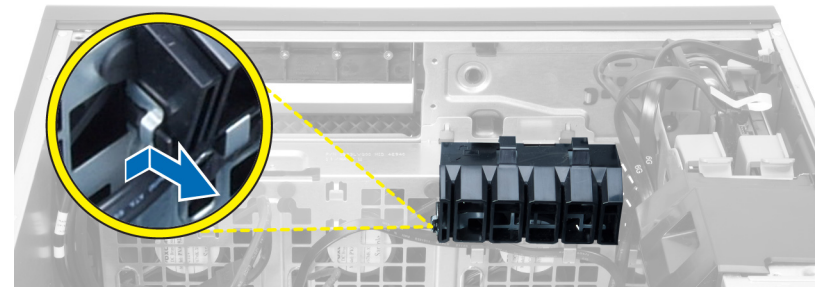

9. 将挡风板从计算机中卸下。

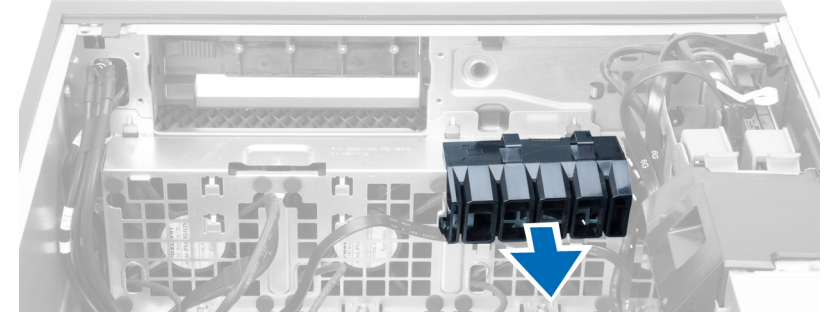

10. 断开系统风扇电缆与系统板的连接。

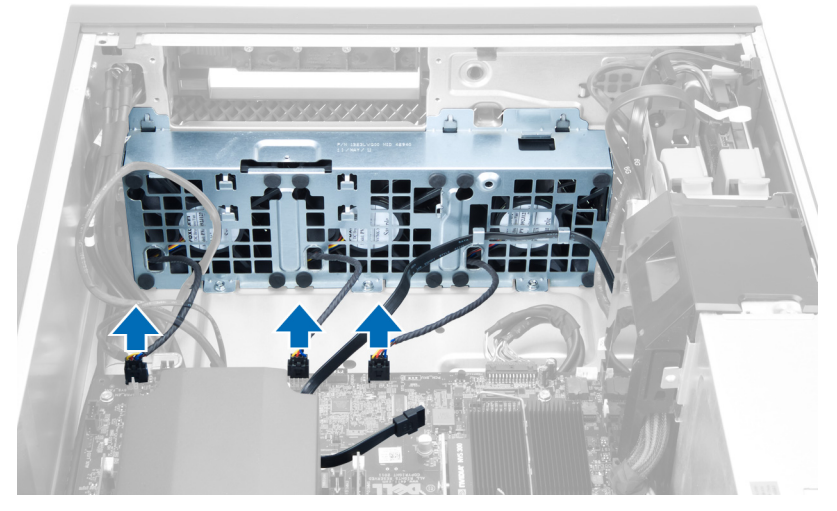

11. 拧下将系统风扇部件固定至机箱的螺钉。

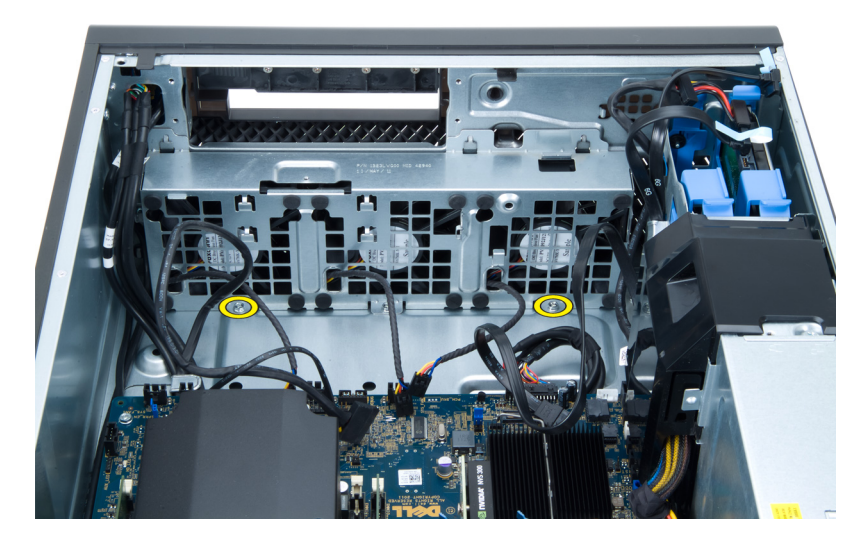

12. 将系统风扇部件抬离机箱。

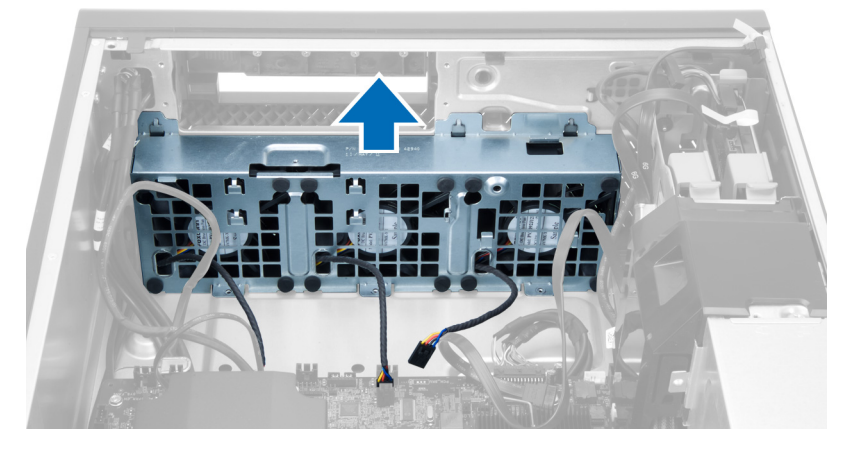

13. 撬下索环,将系统风扇从系统风扇部件上卸下。

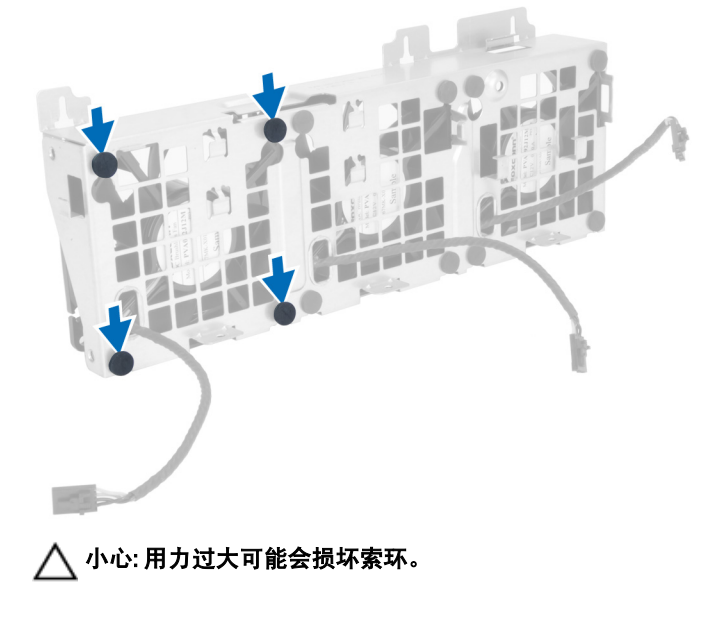

<span id="page-26-0"></span>14. 从系统风扇部件上卸下系统风扇。

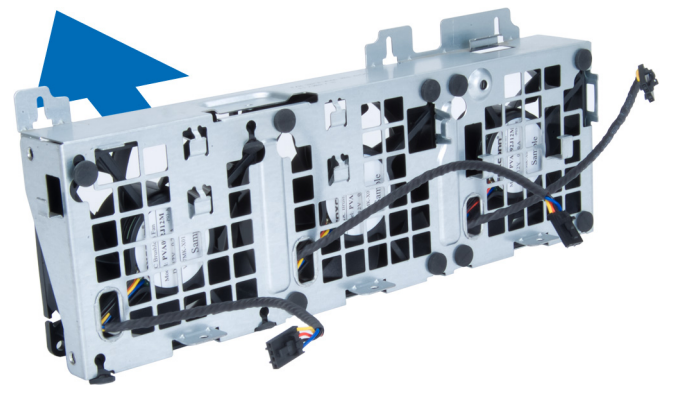

# 安装系统风扇

- 1. 将风扇放入风扇部件中并连接套环。
- 2. 将风扇部件放入机箱内。
- 3. 拧上用于将风扇部件固定至机箱的螺钉。
- 4. 将系统风扇电缆连接至系统板上的连接器。
- 5. 将系统风扇电缆沿系统板方向从系统风扇模块中的开口处导出。
- 6. 将挡风板放入计算机的挡风板插槽内,然后插入闩锁。
- 7. 拧紧用于固定驱动器槽的螺钉。
- 8. 装回金属板,拧紧用于将金属板固定至系统风扇的螺钉。
- 9. 对系统板电缆进行布线,并将其连接至系统板电缆连接器。
- 10. 安装:
	- a) 光盘驱动器
	- b) 硬盘驱动器
	- c) PCI 卡
	- d) 防盗开关
	- e) 主机盖
- 11. 按照"拆装计算机内部组件之后"中的步骤进行操作。

## 卸下 PSU 卡

- 1. 按照" 拆装计算机内部组件之前"中的步骤进行操作。
- 2. 卸下主机盖。
- 3. 将挡板护盖从其插槽向正面滑动。

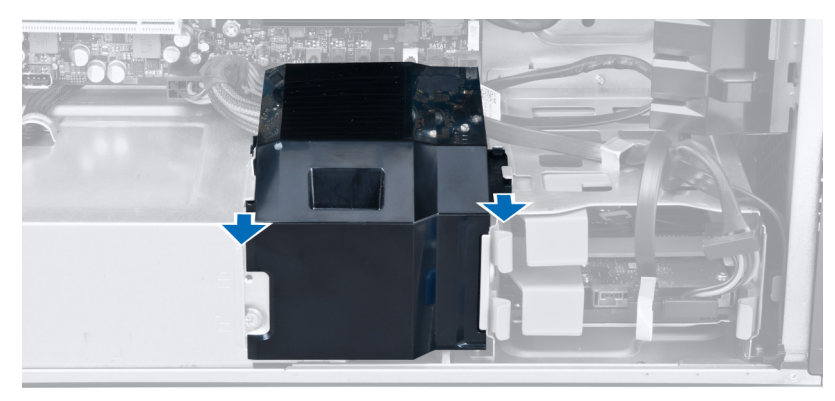

4. 从计算机中卸下挡板护盖。

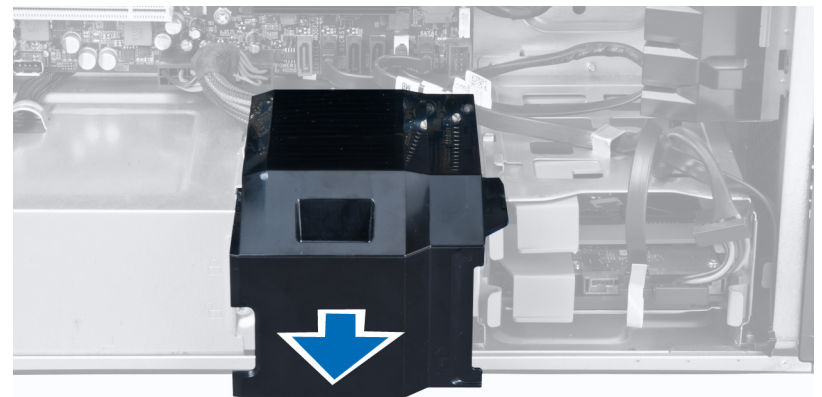

5. 卸下电源电缆。

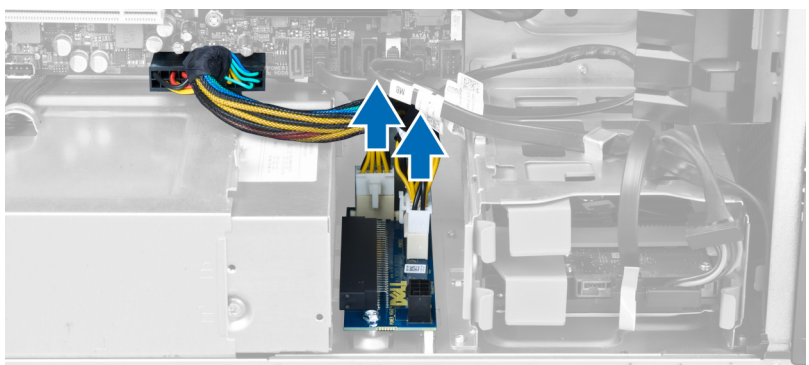

6. 拧下用于将 PSU 卡固定至插槽的螺钉。

<span id="page-28-0"></span>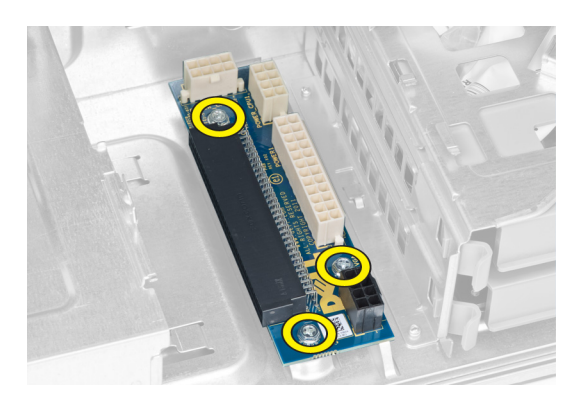

7. 从计算机中卸下 PSU 卡。

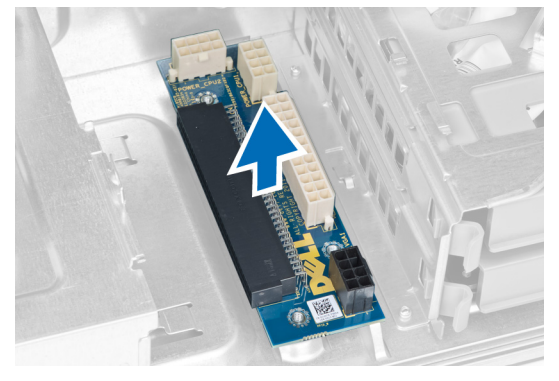

# 安装 PSU 卡

- 1. 将 PSU 卡装回到插槽中。
- 2. 拧紧用于将 PSU 卡固定到插槽的螺钉。
- 3. 将电源电缆装回到插槽。
- 4. 将挡板护盖装回到插槽中。
- 5. 安装主机盖。
- 6. 按照"*拆装计算机内部组件之后*"中的步骤进行操作。

## 卸下前挡板

- 1. 按照"拆装计算机内部组件之前"中的步骤进行操作。
- 2. 卸下主机盖。
- 3. 从前挡板边缘将前挡板固定夹从机箱轻轻撬开。

<span id="page-29-0"></span>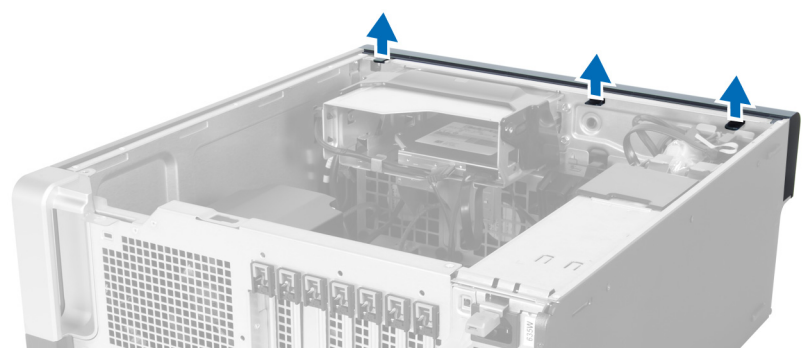

4. 向远离计算机的方向旋转挡板面板,从机箱上释放挡板另一边缘上的挂钩。

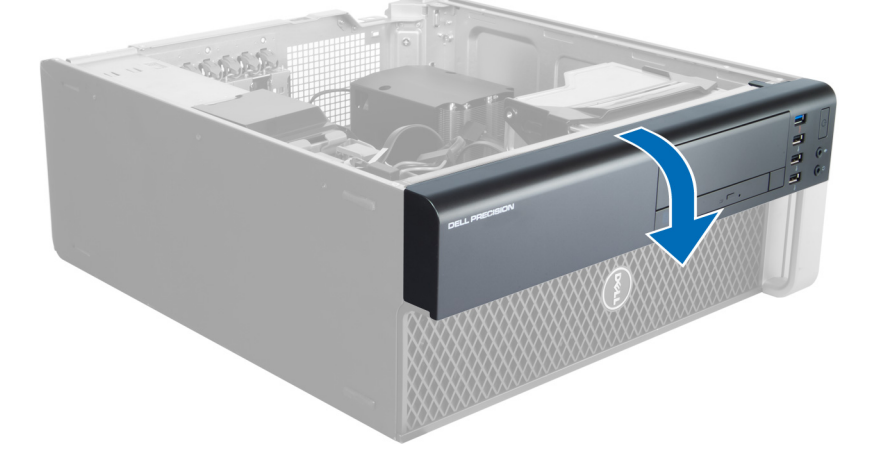

# 安装前挡板

- 1. 将挂钩沿着前挡板底部边缘插入机箱前侧的插槽。
- 2. 向计算机方向旋转挡板,卡扣前挡板固定夹,直到其卡入到位。
- 3. 安装主机盖。
- 4. 按照"*拆装计算机内部组件之后*"中的步骤进行操作。

# 卸下前输入/输出 (I/O) 面板

- 1. 按照"*拆装计算机内部组件之前*"中的步骤进行操作。
- 2. 卸下:
	- a) 主机盖
	- b) 前挡板
- 3. 拧下用于将 USB 3.0 模块固定至前 I/O 面板的螺钉。

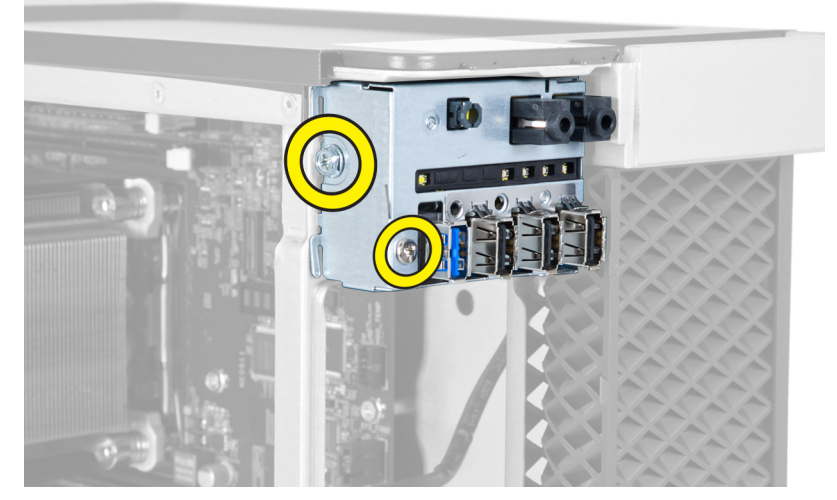

4. 从机箱上卸下 USB 3.0 模块。

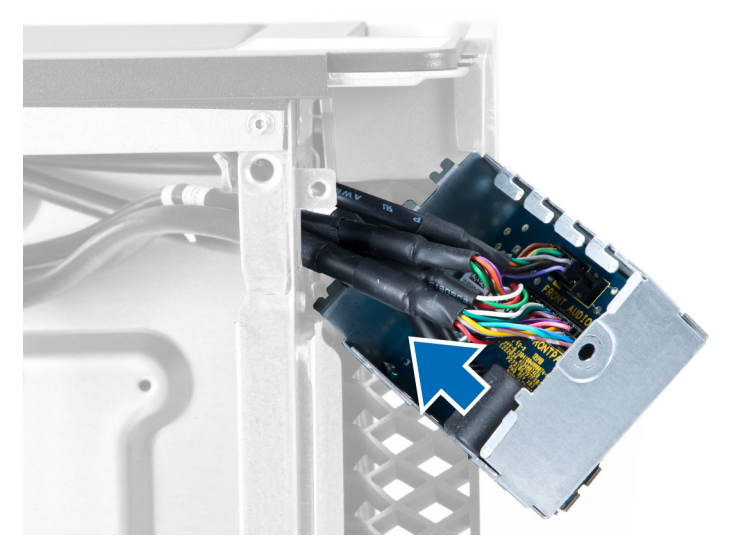

5. 断开电缆连接以释放 I/O 面板。

<span id="page-31-0"></span>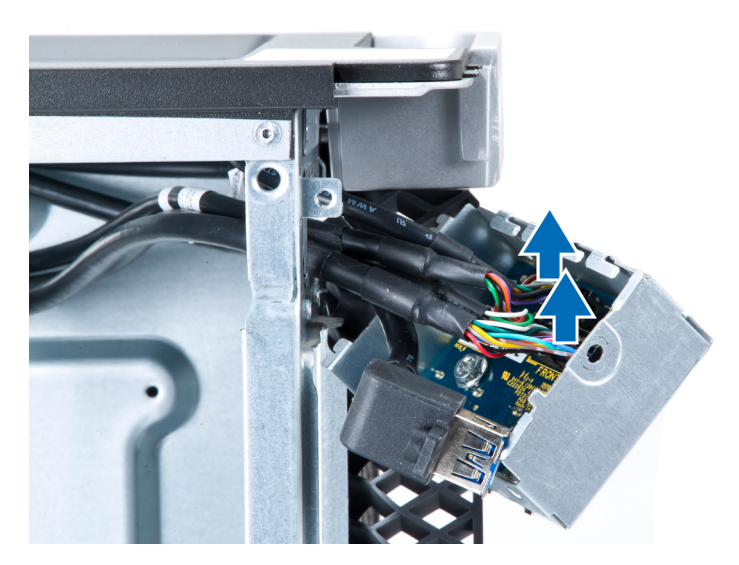

6. 拧下用于将前 I/O 面板固定到机箱的螺钉。

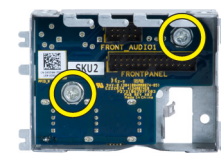

7. 从机箱上卸下前 I/O 面板。

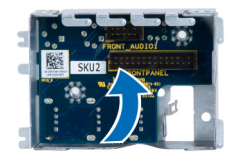

# 安装前输入/输出 (I/O) 面板

- 1. 将前 I/O 面板装回到插槽中。
- 2. 拧紧用于将前 I/O 面板固定至机箱的螺钉。
- 3. 将电缆连接到 I/O 面板。
- 4. 将 USB 3.0 模块滑入插槽。
- 5. 拧紧用于将 USB 3.0 模块固定至前 I/O 面板的螺钉。
- 6. 安装:
	- a) 前挡板
	- b) 主机盖
- 7. 按照" 拆装计算机内部组件之后"中的步骤进行操作。

## 卸下扬声器

- 1. 按照"*拆装计算机内部组件之前*"中的步骤进行操作。
- 2. 卸下主机盖。
- 3. 断开扬声器电缆与系统板的连接。

<span id="page-32-0"></span>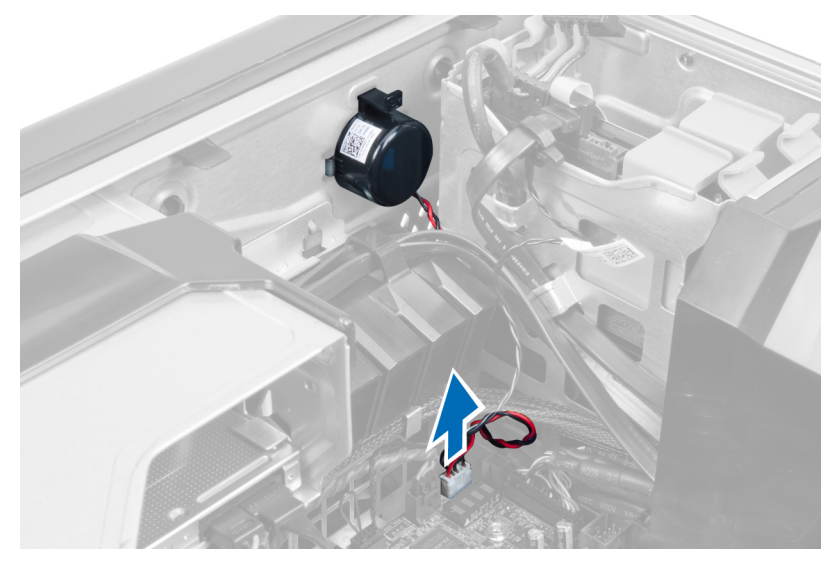

4. 按下挂钩,提起并卸下扬声器。

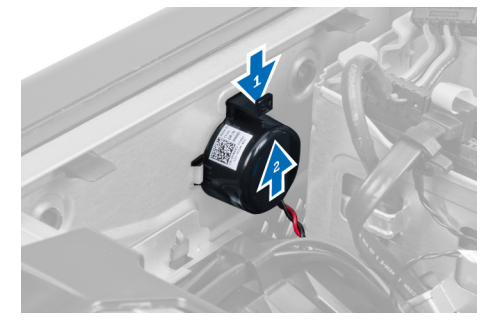

# 安装扬声器

- 1. 装回扬声器并固定挂钩。
- 2. 将扬声器电缆连接到系统板。
- 3. 安装主机盖。
- 4. 按照"拆装计算机内部组件之后"中的步骤进行操作。

## 卸下系统板

- 1. 按照"*拆装计算机内部组件之前*"中的步骤进行操作。
- 2. 卸下:
	- a) PSU
	- b) 主机盖
	- c) 光盘驱动器
	- d) 币形电池
	- e) 热感器
	- f) 硬盘驱动器
	- g) 系统风扇
	- h) PSU 卡
	- i) PCI 卡
- j) 前置 input/output (I/O) 面板
- .<br>k) 扬声器
- l) 散热器
- m) 散热器风扇
- n) 内存模块
- o) 处理器
- 3. 断开系统板的所有电缆连接。

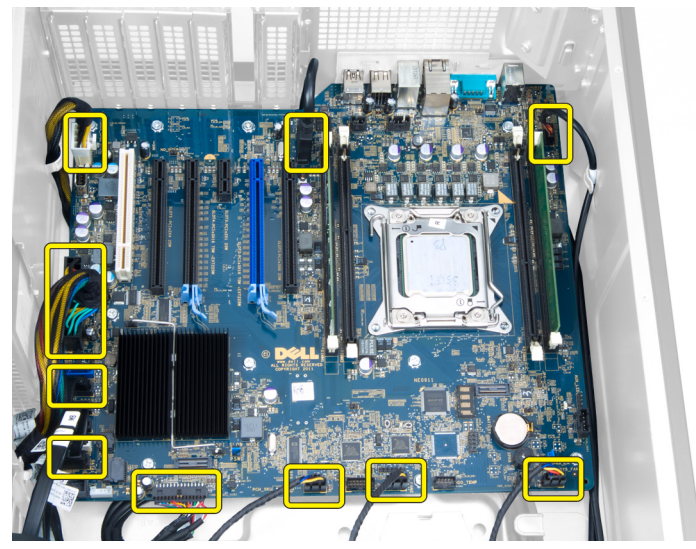

4. 拧下用于将系统板固定至机箱的螺钉。

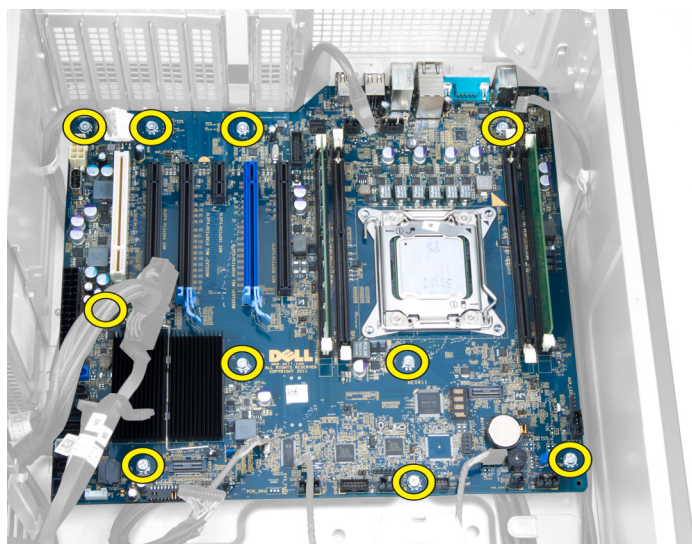

5. 向上抬起系统板,将其从计算机上卸下。

<span id="page-34-0"></span>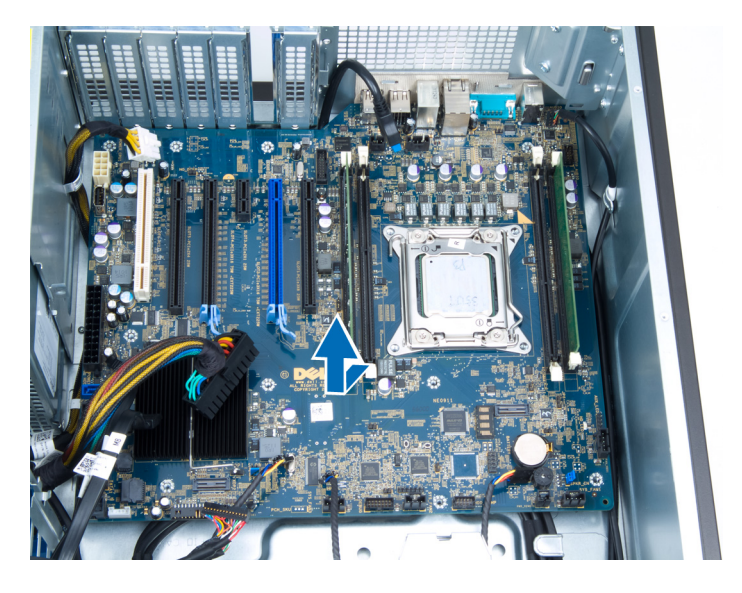

# 安装系统板

- 1. 将系统板与机箱后面的端口连接器对齐,然后将系统板置于机箱中。
- 2. 拧紧用于将系统板固定至机箱的螺钉。
- 3. 将电缆连接至系统板。
- 4. 安装:
	- a) 处理器
	- b) 内存模块
	- c) 散热器风扇
	- d) 散热器
	- e) 扬声器
	- f) 前置 input/output (I/O) 面板
	- g) PCI 卡
	- h) PSU 卡
	- i) 系统风扇
	- j) 硬盘驱动器
	- k) 热感器
	- l) 币形电池
	- m) 光盘驱动器
	- n) 主机盖
	- o) PSU
- 5. 按照"*拆装计算机内部组件之后*"中的步骤进行操作。

## 系统板组件

下图显示了系统板组件。

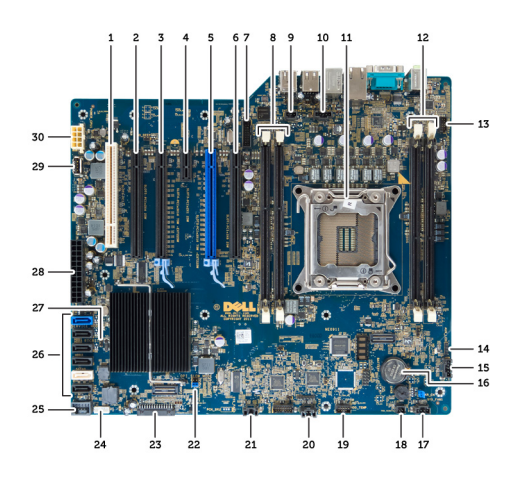

- 1. PCI 插槽
- 2. PCIe x16 插槽(有线为 x4)
- 3. PCIe x16 插槽
- 4. PCIe x1 插槽
- 5. PCIe x16 插槽(加速图形端口)
- 6. PCIe x16 插槽(有线为 x4)
- 7. USB 3.0 前面板连接器
- 8. DIMM 插槽
- 9. 防盗开关连接器
- 10. CPU 风扇插槽
- 11. CPU
- 12. DIMM 插槽
- 13. 硬盘驱动器温度传感器
- 14. 前面板音频连接器
- 15. HDD1 风扇连接器
- 16. 币形电池
- 17. 系统风扇 1 连接器
- 18. 启用远程电源
- 19. HDD 温度传感器连接器
- 20. 系统风扇 2 连接器
- 21. 系统风扇 3 连接器
- 22. PSWD 跳线
- 23. 前面板和 USB 2.0 连接器
- 24. 内置扬声器连接器
- 25. 内置 USB 2.0 连接器
- 26. HDD 和光盘驱动器连接器
- 27. RTCRST 跳线
- 28. 24 针电源连接器
- 29. 内置 USB 2.0 连接器
- 30. CPU 电源连接器

# <span id="page-36-0"></span>附加信息

本部分提供有关计算机附加功能的信息。

# 内存模块指导原则

为确保获得最佳计算机性能,请在配置计算机内存时遵守以下一般原则:

- 可以混合使用不同大小的内存模块(例如,2GB 和4GB),但所有占用的通道必须具有完全相同的配 置。
- 内存模块必须从第一个插槽开始安装。 **■ 备注:** 可视硬件配置的不同以不同方式标记计算机中的内存插槽。例如, A1、A2 或 1、2、3。
- 如果四列内存模块与单列或双列模块混用,则四列模块必须安装在带有白色释放拉杆的插槽中。
- 如果安装了速率不同的内存模块,则它们将以安装的最慢内存模块速率运行。

# 电源设备 (PSU) 锁定

PSU 锁定可防止将 PSU 从机箱中卸下。

■ 备注: 要锁定或解锁 PSU,请务必确保卸下机箱盖。有关卸下 主机盖 的详情,请参阅 主机盖。

要固定 PSU,请拧下解锁螺钉位置上的螺钉,然后将螺钉拧紧至锁定位置。同样,要解锁 PSU,请从锁定螺钉 位置拧下螺钉,然后将螺钉拧紧至解锁螺钉位置。

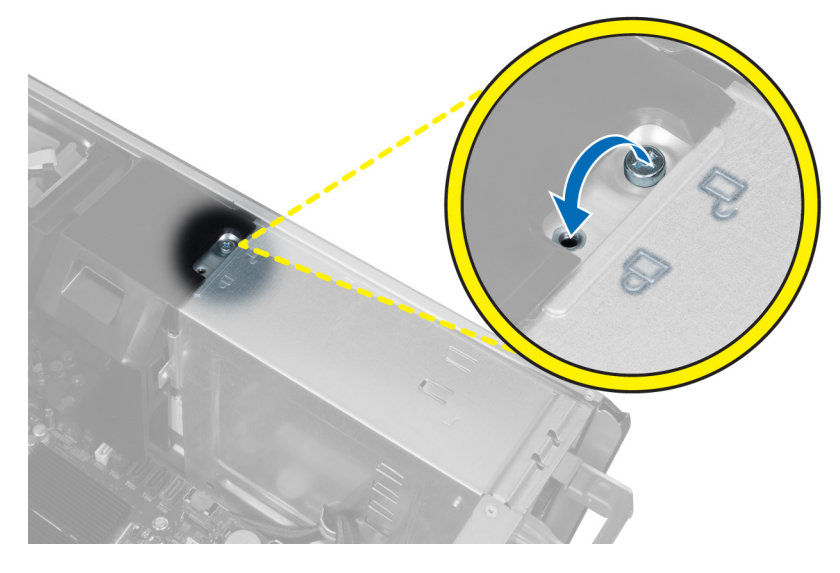

# <span id="page-38-0"></span>系统设置程序

可通过系统设置程序管理计算机硬件和指定 BIOS 级选项。可以在系统设置程序中完成以下操作:

- 在添加或删除硬件后更改 NVRAM 设置
- 查看系统硬件配置
- 启用或禁用集成设备
- 设置性能和电源管理阈值
- 管理计算机安全保护

### 引导顺序

引导顺序允许您略过系统设置程序 — 定义的引导设备顺序和直接引导至特定的设备(例如:光盘驱动器或硬 盘驱动器)。开机自检 (POST) 期间, 出现 Dell 徽标时, 您可以:

- 按下 <F2> 键访问系统设置程序
- 按下 <F12> 键显示一次性引导菜单

一次性引导菜将显示您可以从中引导的设备,包括诊断选项。引导菜单选项包括:

- Removable Drive (可移动驱动器) (如果可用)
- STXXXX Drive (STXXXX 驱动器)

**么 备注: XXX 表示 SATA 驱动器号** 

- Optical Drive (光盘驱动器)
- Diagnostics (诊断程序)

**② 备注: 选择 Diagnostics**(诊断程序)将显示 ePSA diagnostics (ePSA 诊断程序)屏幕。

引导顺序屏幕还会显示访问 System Setup (系统设置程序)屏幕的选项。

### 导航键

下表显示了系统设置程序导航键。

4 备注: 对于大多数系统设置程序选项, 您所做的任何更改都将被记录下来, 但要等到重新启动系统后才能 生效。

### 表. 1: 导航键

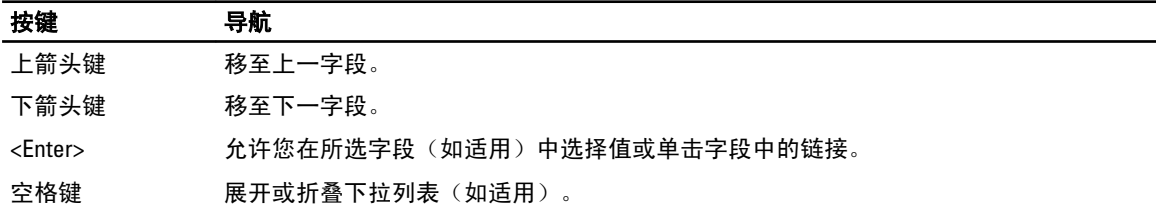

<span id="page-39-0"></span>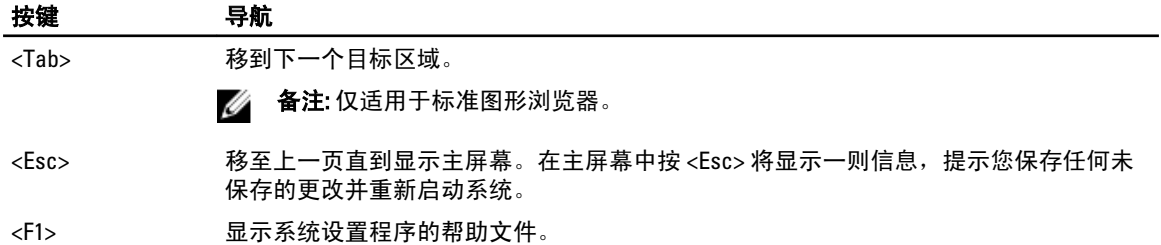

# 系统设置程序选项

■ 备注: 根据计算机和所安装的设备的不同, 本部分列出的项目不一定会出现。

### 表. 2: 常规

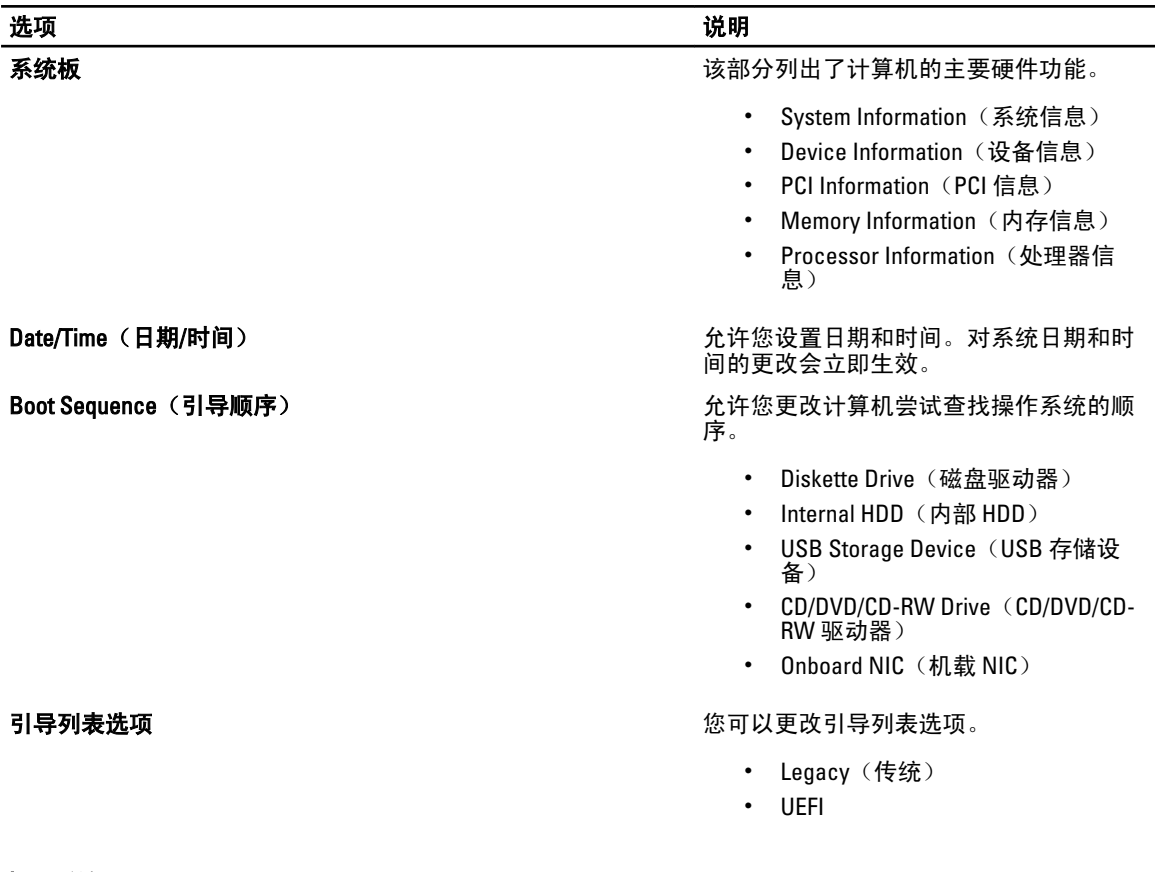

### 表. 3: 系统配置

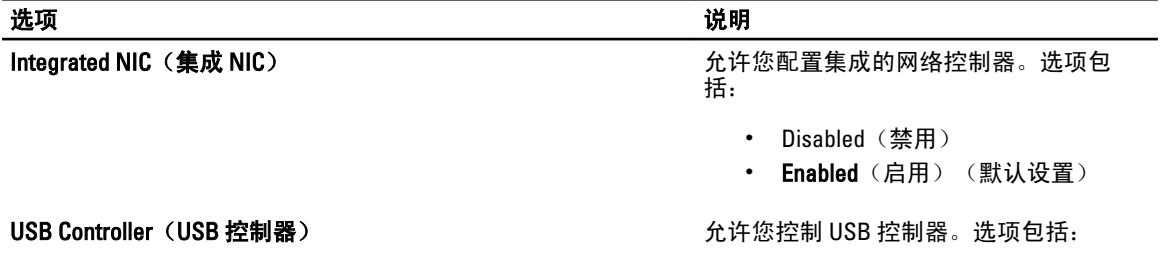

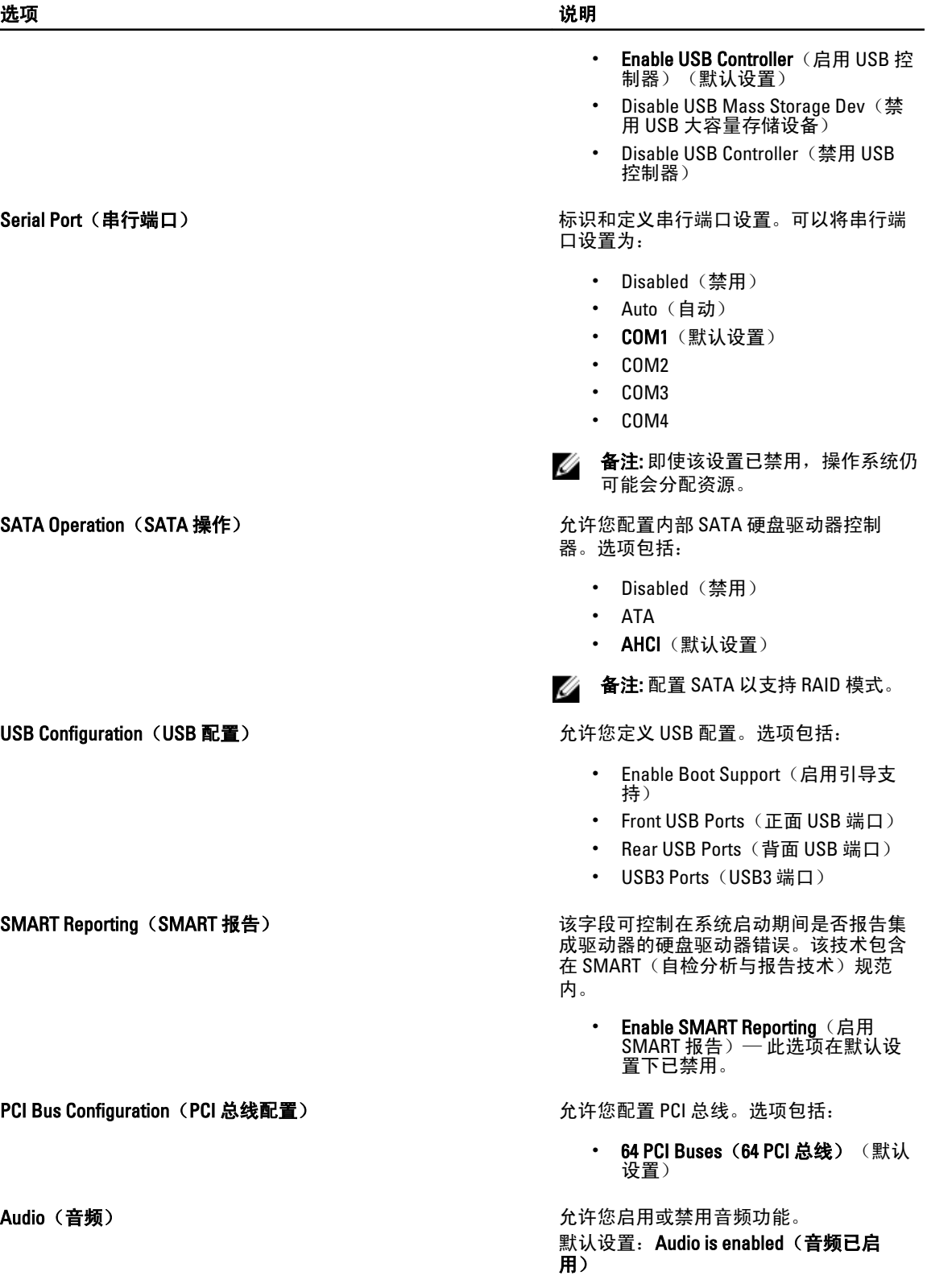

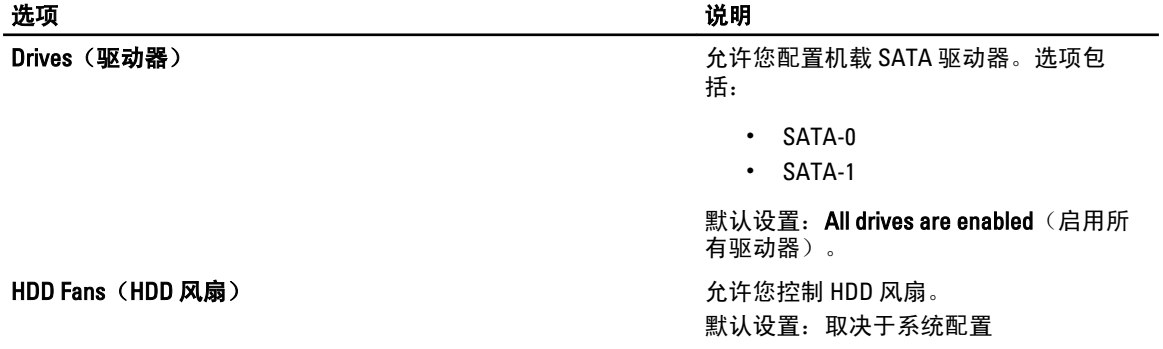

### 表. 4: 性能

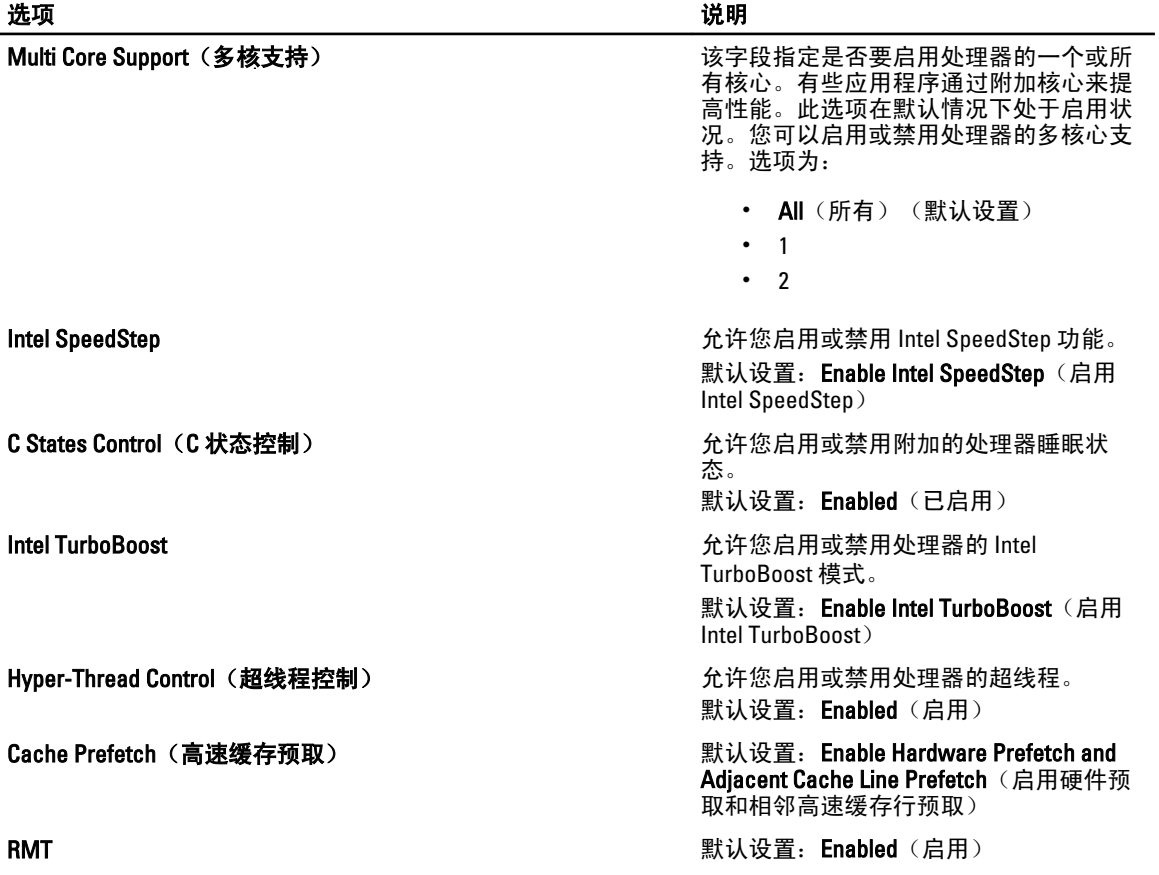

### 表. 5: 虚拟化支持

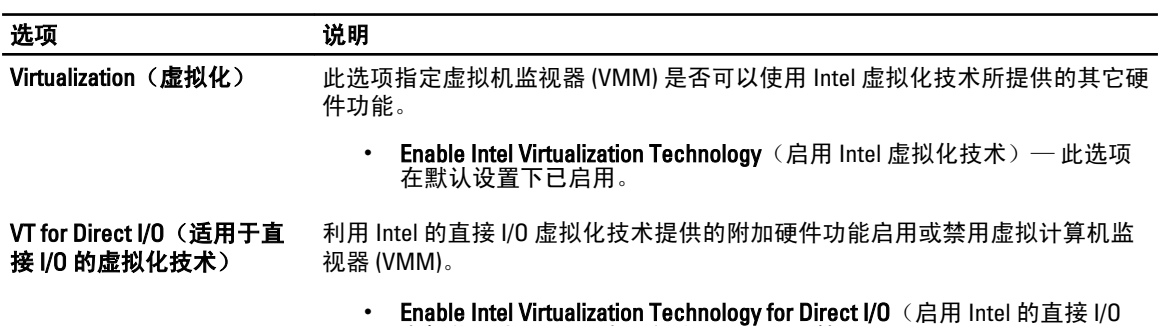

虚拟化技术)— 此选项在默认设置下已禁用。

#### 表. 6: 安全保护

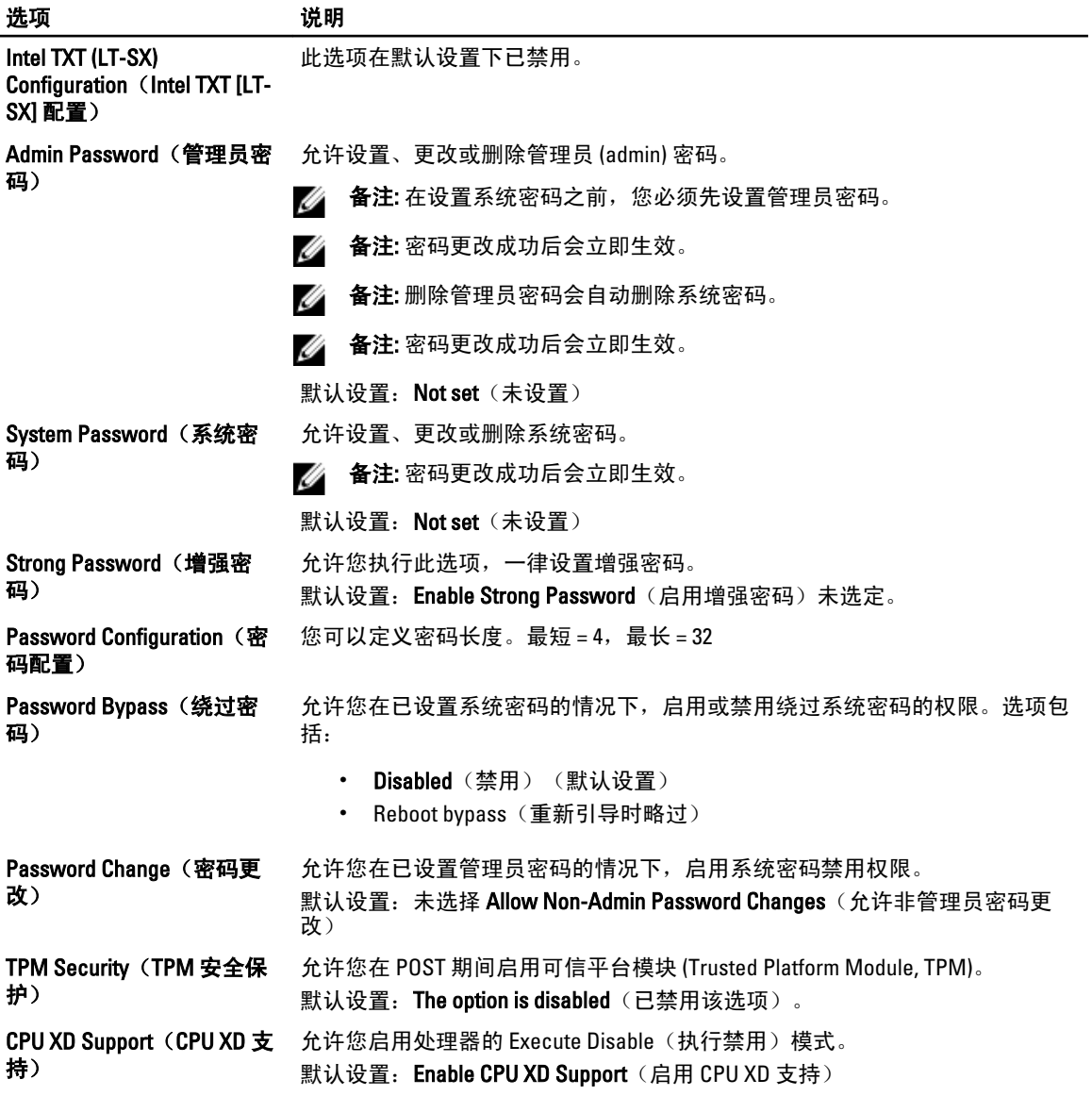

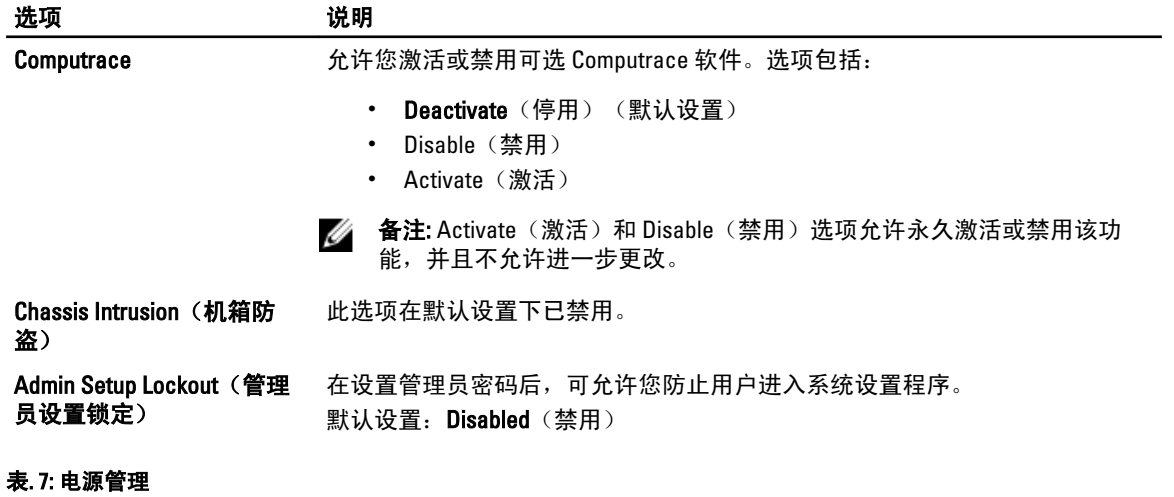

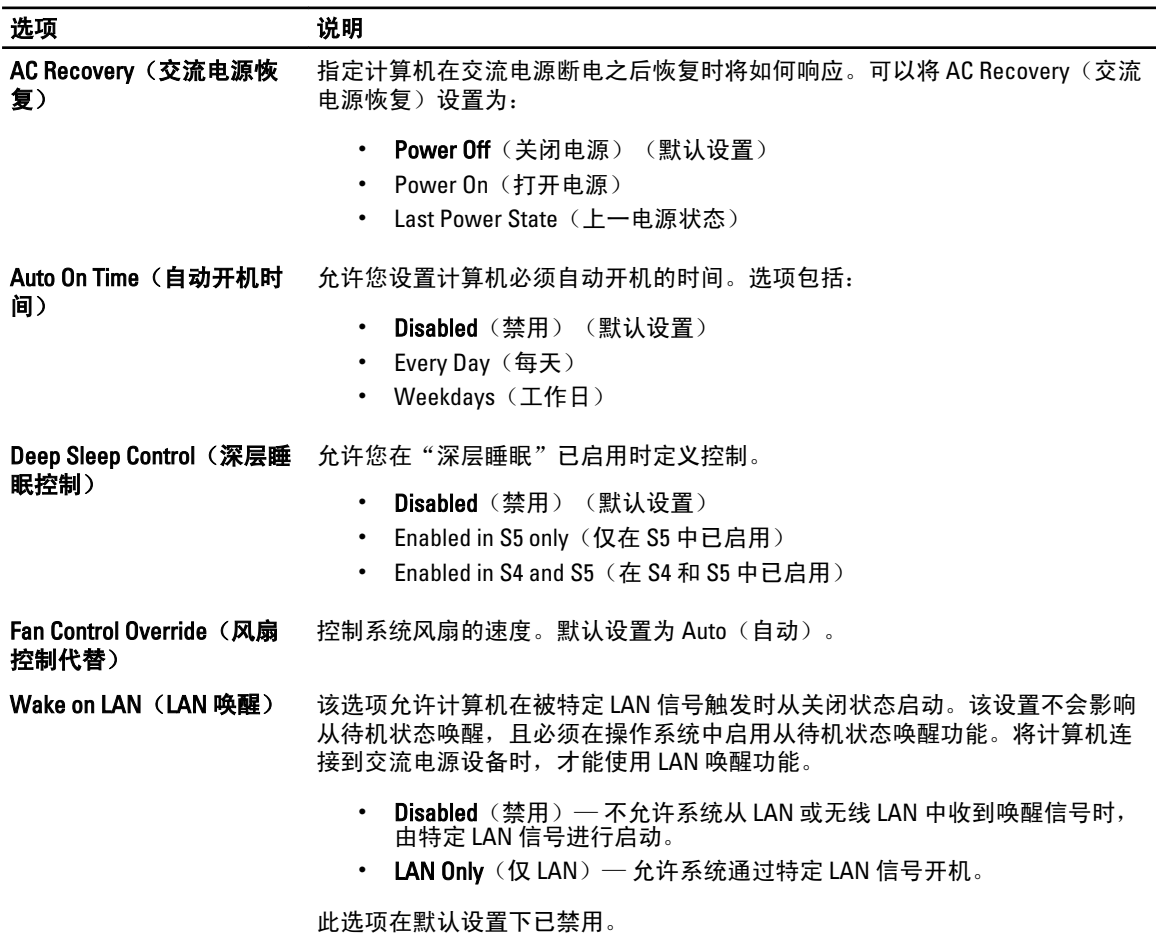

<span id="page-44-0"></span>表. 8: 维护

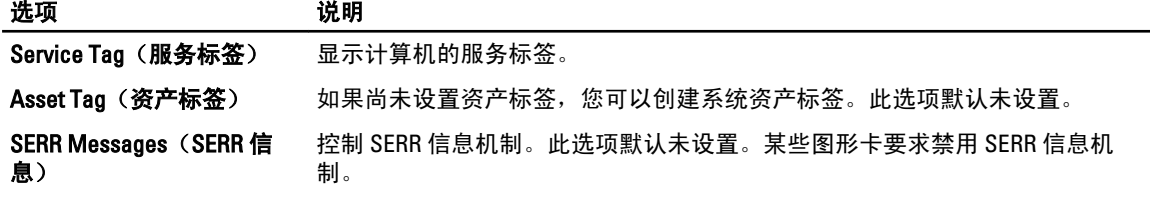

表. 9: POST 行为

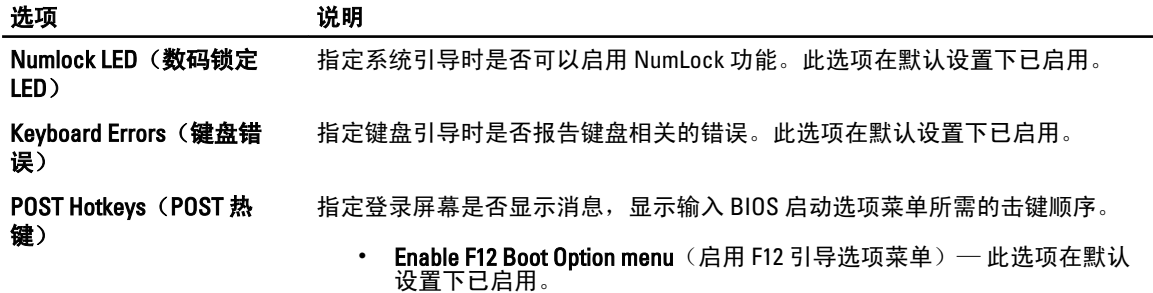

#### 表. 10: 系统日志

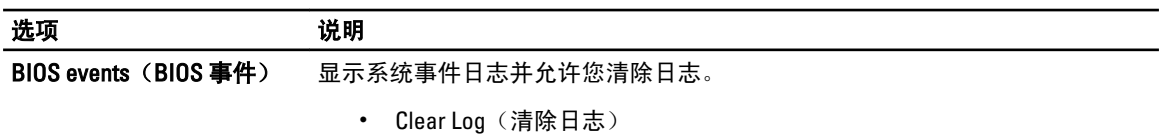

### 更新 BIOS

如果更新可用,建议在更换的系统板上更新 BIOS(系统设置程序)。对于笔记本电脑,确保计算机电池充满 电并已连接到电源插座。

- 1. 重新启动计算机。
- 2. 请访问 support.dell.com/support/downloads。
- 3. 如果您知道计算机的服务标签或快速服务代码:

**么 备注: 对于台式计算机, 服务标签位于计算机正面。** 

**么 备注: 对于笔记本电脑, 服务标签位于计算机的底部。** 

a) 输入服务标签或快速服务代码,然后单击 Submit (提交)。

b) 单击 Submit (提交) 并转到步骤 5。

- 4. 如果您有计算机的服务标签或快速服务代码,请选择以下一项:
	- a) Automatically detect my Service Tag for me (为我自动检测服务标签)
	- b) Choose from My Products and Services List(从我的产品和服务列表中选择)
	- c) Choose from a list of all Dell products (从所有 Dell 产品列表中选择)
- 5. 在应用程序和驱动程序屏幕上, 在 Operating System (操作系统)下拉列表中, 选择 BIOS。
- 6. 确定最新的 BIOS 文件并单击 Download File (下载文件)。
- 7. 在 Please select your download method below window(请在以下窗口中选择下载方法)中选择首选的下载方 法;单击 Download Now(立即下载)。

屏幕上将显示 File Download (文件下载)窗口。

- <span id="page-45-0"></span>8. 单击 Save (保存), 将文件保存到计算机中。
- 9. 单击 Run (运行), 将更新的 BIOS 设置安装到计算机上。 请遵循屏幕上的说明操作。

### 系统密码和设置密码

密码类型 说明

可以创建系统密码和设置密码来保护计算机。

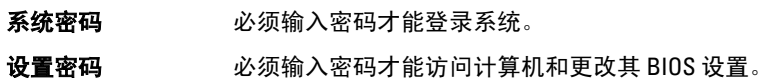

△ 小心: 密码功能为计算机中的数据提供了基本的安全保护。

小心: 如果计算机不锁定且无人管理,任何人都可以访问其中的数据。

■ 备注: 您的计算机出厂时已禁用系统密码和设置密码功能。

### 设定系统密码和设置密码

仅当 Password Status(密码状态)为 Unlocked(已解锁)时,才可设定新的 System Password(系统密码)和/ 或 Setup Password(设置密码)或者更改现有 System Password(系统密码)和/或 Setup Password(设置密 码)。如果 Password Status(密码状态)为 Locked(锁定),则无法更改 System Password(系统密码)。

**备注:** 如果密码跳线已禁用, 将删除现有 System Password (系统密码)和 Setup Password (设置密码), 无需提供系统密码即可登录计算机。

要进入系统设置程序,开机或重新引导后立即按 <F2>。

1. 在 System BIOS (系统 BIOS)或 System Setup (系统设置程序)屏幕中,选择 System Security(系统安全 保护)并按 <Enter>。

会出现 System Security (系统安全保护)屏幕。

- 2. 在 System Security(系统安全保护)屏幕中,验证 Password Status(密码状态)为 Unlocked (已解锁)。
- 3. 选择 System Password(系统密码),输入系统密码,然后按 <Enter> 或 <Tab>。 采用以下原则设定系统密码:
	- 一个密码最多可包含 32 个字符。
	- 密码可包含数字 0 至 9。
	- 仅小写字母有效,不允许使用大写字母。
	- 只允许使用以下特殊字符:空格、(")、(+)、(,)、(-)、(.)、(/)、(;)、([)、  $(\mathcal{V}, (\mathcal{V}, \mathcal{V})).$

提示时重新输入系统密码。

- 4. 输入先前输入的系统密码, 然后单击 OK (确定)。
- 5. 选择 Setup Password (设置密码),输入系统密码,然后按 <Enter> 或 <Tab>。 将出现一则信息,提示您重新输入设置密码。
- 6. 输入先前输入的设置密码, 然后单击 OK (确定)。
- 7. 按 <Esc> 将出现一条消息提示您保存更改。
- 8. 按 <Y> 保存更改。 计算机将重新引导。

#### <span id="page-46-0"></span>删除或更改现有系统密码和/或设置密码

在尝试删除或更改现有系统密码和/或设置密码之前,确保 Password Status(密码状态)为 Unlocked (已解 锁) (位于系统设置程序中)。如果 Password Status (密码状态)为 Locked (锁定), 则无法删除或更改现有 系统密码或设置密码。

要进入系统设置程序,开机或重新引导后立即按 <F2>。

1. 在 System BIOS (系统 BIOS)或 System Setup(系统设置程序)屏幕中,选择 System Security(系统安全 保护)并按 <Enter>。

将会显示 System Security (系统安全保护)屏幕。

- 2. 在 System Security(系统安全保护)屏幕中,验证 Password Status(密码状态)为 Unlocked (已解锁)。
- 3. 选择 System Password (系统密码),更改或删除现有系统密码并按 <Enter> 或 <Tab>。
- 4. 选择 Setup Password (设置密码),更改或删除现有设置密码并按 <Enter> 或 <Tab>。

备注: 如果更改系统密码和/或设置密码,则需要在提示时重新输入新密码。如果删除系统密码和/或 设置密码,则需要在提示时确认删除。

- 5. 按 <Esc> 将出现一条消息提示您保存更改。
- 6. 按 <Y> 保存更改并退出系统设置程序。 计算机将重新引导。

### 禁用系统密码

系统的软件安全功能包括系统密码和设置密码。密码跳线会禁用当前使用的任何密码。共有 2 个针可用于密码 跳线。

△ 备注: 密码跳线在默认设置下已禁用。

- 1. 按照"拆装计算机内部组件之前"中的步骤进行操作。
- 2. 卸下主机盖。
- 3. 识别系统板上的密码跳线。要识别系统板上的密码跳线,请参阅"系统板组件"。
- 4. 从系统板上移除密码跳线。

■ 备注: 在没有跳线的情况下, 在计算机引导之前, 现有密码不会禁用(擦除)。

5. 安装主机盖。

4 备注: 如果您在已拔下跳线的情况下设定新的系统和/或设置密码, 系统将在下一次引导时禁用新密 码。

- 6. 将计算机连接至电源插座并开启计算机。
- 7. 关闭计算机并断开电源线与电源插座的连接。
- 8. 卸下主机盖。
- 9. 更换针脚上的跳线。
- 10. 安装主机盖。
- 11. 按照"拆装计算机内部组件之后"中的步骤进行操作。
- 12. 开启计算机。
- 13. 进入系统设置程序,指定新系统或设置密码。

# <span id="page-48-0"></span>Diagnostics (诊断程序)

如果您的计算机出现问题,请在联系 Dell 寻求技术帮助之前运行 ePSA 诊断程序。运行该诊断程序旨在检测计 算机的硬件,不需要其它设备,也不会丢失数据。如果您无法自行解决问题,维修和支持人员可以使用诊断程 序的检测结果帮助您解决问题。

### 增强型预引导系统评估 (ePSA) 诊断程序

ePSA 诊断程序(亦称为系统诊断程序)可执行全面的硬件检查。ePSA 内嵌 BIOS 并通过 BIOS 内部启动。该嵌 入式系统诊断程序提供特定设备或设备组的一组选项,允许您执行以下操作:

- 自动运行检测或在交互模式下运行
- 重复检测
- 显示或保存检测结果
- 运行全面检测以引入其它检测选项,从而提供有关失败设备的额外信息
- 查看告知您检测是否成功完成的状态信息
- 查看告知您在检测过程中所遇到问题的错误信息

### $\overline{\bigwedge}$  小心: 系统诊断程序仅用于测试您使用的计算机。使用此程序检测其他计算机可能会导致无效结果或错误 信息。

■ 备注: 特定设备的某些测试需要用户交互。始终确保诊断测试执行时您在计算机旁。

- 1. 启动计算机。
- 2. 当计算机引导时,在出现 Dell 徽标时按 <F12> 键。
- 3. 在引导菜单屏幕上,选择 Diagnostics (诊断程序)选项。 将显示 Enhanced Pre-boot System Assessment (已启用预引导系统评估)窗口, 列出计算机中检测到的所 有设备。诊断程序开始在所有检测到的设备上开始运行。
- 4. 如果您希望在特定的设备上运行诊断测试,按<Esc>并单击 Yes(是)来停止诊断测试。
- 5. 从左侧窗格中选择设备,然后单击 Run Tests (运行测试)。
- 6. 如果出现任何问题,将显示错误代码。

记下错误代码并与 Dell 联系。

# 6

# <span id="page-50-0"></span>排除计算机故障

在计算机运行期间,可以利用诊断指示灯、哔声代码和错误消息排除计算机故障。

### 诊断 LED

■ 备注: 诊断 LED 仅作为开机自检 (POST) 程序的进程指示器。这些 LED 无法指出引起 POST 程序停止的问 题。

诊断 LED 位于机箱正面,在电源按钮旁边。这些诊断 LED 仅在 POST 程序过程中处于活动状态且可以亮起。一 旦开始载入操作系统,它们将关闭且不再亮起。

每个 LED 都具有两种可能的状态"熄灭"或"亮起"。在您查看这些 LED 灯时,最重要的位置会标有数字 1, 其他三个 LED 分别标有 2、3 和 4。在 POST 后正常的工作情况为所有四个 LED 都"亮起",然后在 BIOS 将控 制权交给操作系统时熄灭。

备注: 如果电源按钮呈琥珀色或关闭状态,诊断指示灯将会闪烁; 如果电源按钮呈白色,诊断指示灯则不 Ø 会闪烁。

#### 表. 11: POST 诊断 LED 模式

诊断 LED

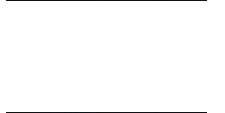

 $\overline{2}$ 

- 计算机已关闭或未接通电 源。
- 计算机已引导成功并正常工 作。
- 如果计算机关闭,请连接交 流电源,然后开启计算机。

• 从 PCI 和 PCI-E 插槽中卸下 所有外围设备插卡,然后重 新启动计算机。如果计算机 能引导,则将外围设备插卡 逐一插回,直到找出损坏的

插卡。

- PCI 设备配置活动进行中或检测到 PCI 设备故障。
- $\mathbf{3}$  $3<sup>7</sup>$  $\overline{4}$

检测到内存模块,但是出现内存电 源故障。 • 如果系统中安装了两个或多 个内存模块,请卸下这些内

处理器可能出现故障。 • 重新安装处理器。 存模块,然后重新安装一个 模块并重新启动计算机。如 果计算机启动正常,请继续 安装其他内存模块(每次安

装一个),直至您找到出现 故障的模块,或者正确地重 新安装所有模块。如果仅安 装了一个内存模块,尝试将 其移动到不同的 DIMM 连接 器,然后重新启动计算机。

• 在计算机中安装类型相同且 经验证能够正常工作的内存 (如果有)。

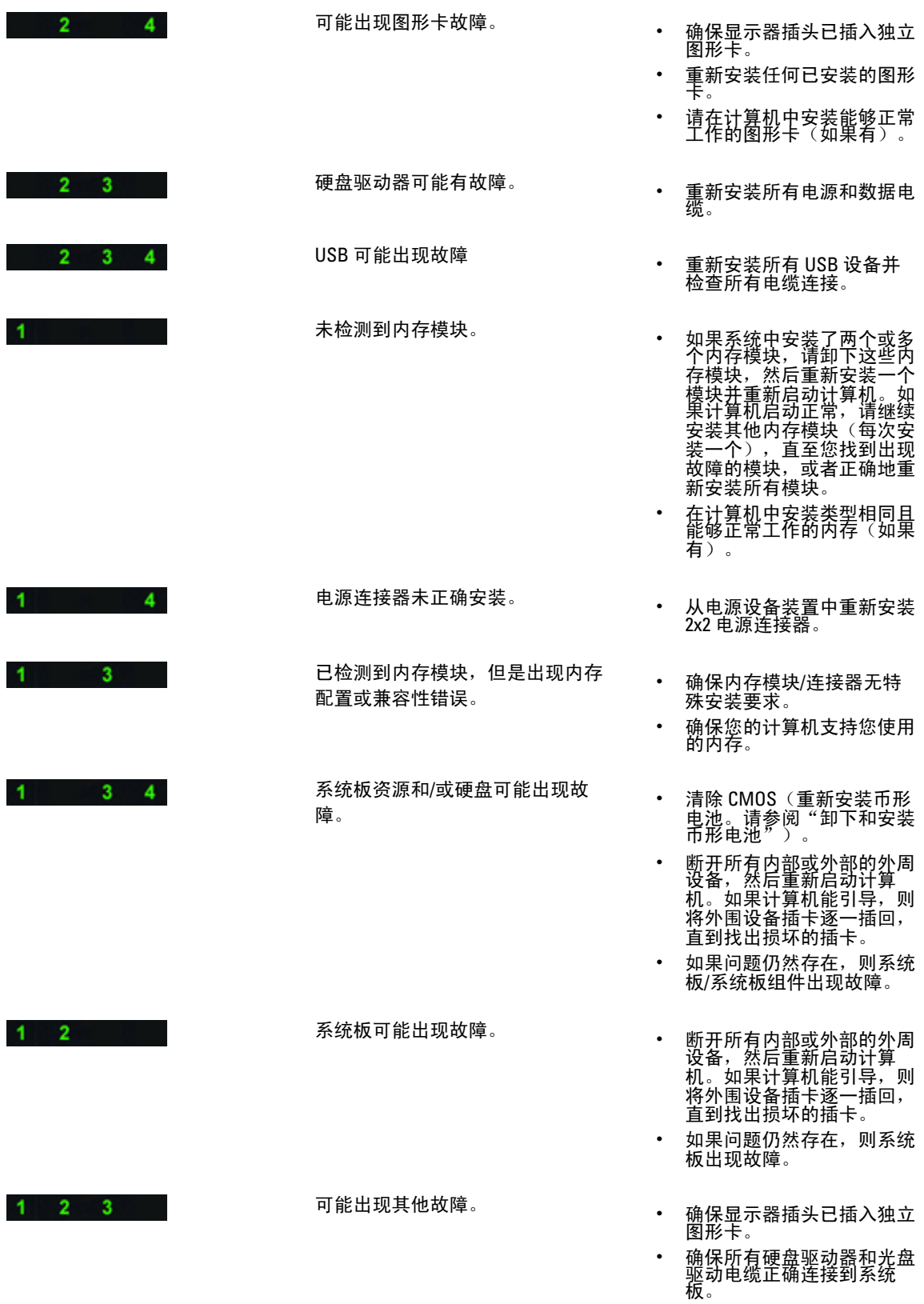

- 如果屏幕上显示表明设备 (例如软盘驱动器或硬盘驱 、伪杂秋曲架功能致胶曲<br>动器)出现问题的错误信 息,请检查该设备以确保其<br>工作正常。 工作正常。
- 如果操作系统尝试从设备 (例如软盘驱动器或硬盘驱 动器)进行引导,请检查系 统设置程序以确保计算机中 安装的设备的引导顺序正 确。

<span id="page-52-0"></span>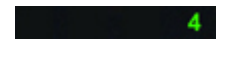

 $2 \quad 3 \quad 4$ 

- 系统处于恢复模式<br>
+ 检测到 BIOS 校验和失败, 系统现已处于恢复模式。
- 引导切换<br>
+ 表示 POST 进程结束。POST 完成时 LED 通常会短暂处于 此状态。一旦至操作系统的 切换完成,LED 会熄灭。

### 错误消息

根据问题的严重程度会显示两种 BIOS 错误消息,分别为:

### 不会使计算机停机的错误

这些错误消息不会使您的计算机停机,但将显示一条警告消息,暂停数秒,然后继续引导。下表列出了这些错 误消息。

#### 表. 12: 不会使计算机停机的错误

#### 错误消息

Alert! Cover was previously removed. (警报! 机箱盖此前被移除。)

### 使计算机软停机的错误

这些错误消息会导致计算机软停机,会提示您按 <F1> 继续,或按 <F2> 进入系统设置。下表列出了这些错误消 息。

#### 表. 13: — 使计算机软停机的错误

#### 错误消息

Alert! Front I/O Cable failure.(警报!正面 I/O 电缆故障。)

Alert! Left Memory fan failure. (警报! 左侧内存风扇故障。)

Alert! Right Memory fan failure.(警报!右侧内存风扇故障。)

Alert! PCI fan failure.(警报!PCI 风扇故障。)

Alert! Chipset heat sink not detected. (警报! 未检测到芯片集散热器。)

Alert! Hard Drive fan1 failure.(警报!硬盘驱动器风扇 1 故障。)

Alert! Hard Drive fan2 failure.(警报!硬盘驱动器风扇 2 故障。)

#### 错误消息

Alert! Hard Drive fan3 failure. (警报!硬盘驱动器风扇 3 故障。)

Alert! CPU 0 fan failure. (警报! CPU 0 风扇故障。)

Alert! CPU 1 fan failure.(警报!CPU 1 风扇故障。)

Alert! Memory related failure detected. (警报! 检测到内存相关故障。)

Alert! Correctable memory error has been detected in memory slot DIMMx. (警报!内存插槽 DIMMx 中检测到可 纠正的内存错误。)

Warning: Non-optimal memory population detected. For increased memory bandwidth populate DIMM connectors with white latches before those with black latches. (警告:检测到非最佳内存配置。要增加内存带宽,请先将内 存插入带有白色闩锁的 DIMM 插槽,之后再插入带有黑色闩锁的 DIMM 插槽。)

Your current power supply does not support the recent configuration changes made to your system. Please contact Dell Technical support team to learn about upgrading to a higher wattage power supply.(当前电源不支持系统最近 的配置更改。请联系 Dell 技术支持团队,了解高功率电源的相关升级。)

Dell Reliable Memory Technology (RMT) has discovered and isolated errors in system memory. You may continue to work. Memory module replacement is recommended. Please refer to the RMT Event log screen in BIOS setup for specific DIMM information. (Dell Reliable Memory Technology(智能内存纠错技术,RMT)已发现并将错误隔离 至系统内存。您可继续执行操作。建议更换内存模块。请参见 BIOS 设置中的 RMT 事件日志,获取特定 DIMM 信息。)

Dell Reliable Memory Technology (RMT) has discovered and isolated errors in system memory. You may continue to work. Additional errors will not be isolated. Memory module replacement is recommended. Please refer to the RMT Event log screen in BIOS setup for specific DIMM information. (Dell Reliable Memory Technology (智能内存纠错技 术,RMT)已发现并将错误隔离至系统内存。您可继续执行操作。不会隔离其他错误。建议更换内存模块。 请参见 BIOS 设置中的 RMT 事件日志,获取特定 DIMM 信息。)

# <span id="page-54-0"></span>技术规格

备注: 所提供的配置可能会因地区的不同而有所差异。以下规格仅是依照法律规定随计算机附带的规格。 有关计算机配置的详情,请单击开始 → 帮助和支持,然后选择选项以查看有关计算机的信息。

### 表. 14: 处理器

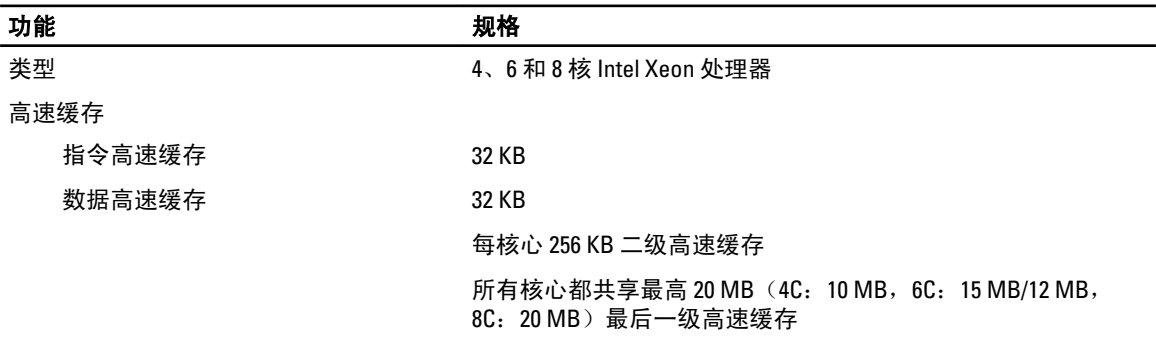

#### 表. 15: System Information (系统信息)

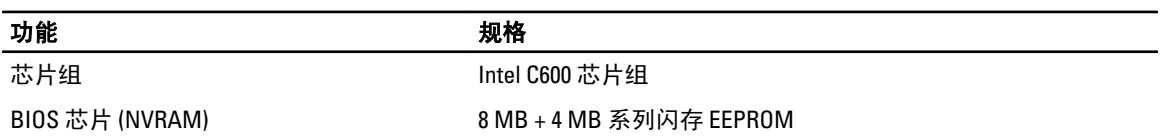

#### 表. 16: 内存

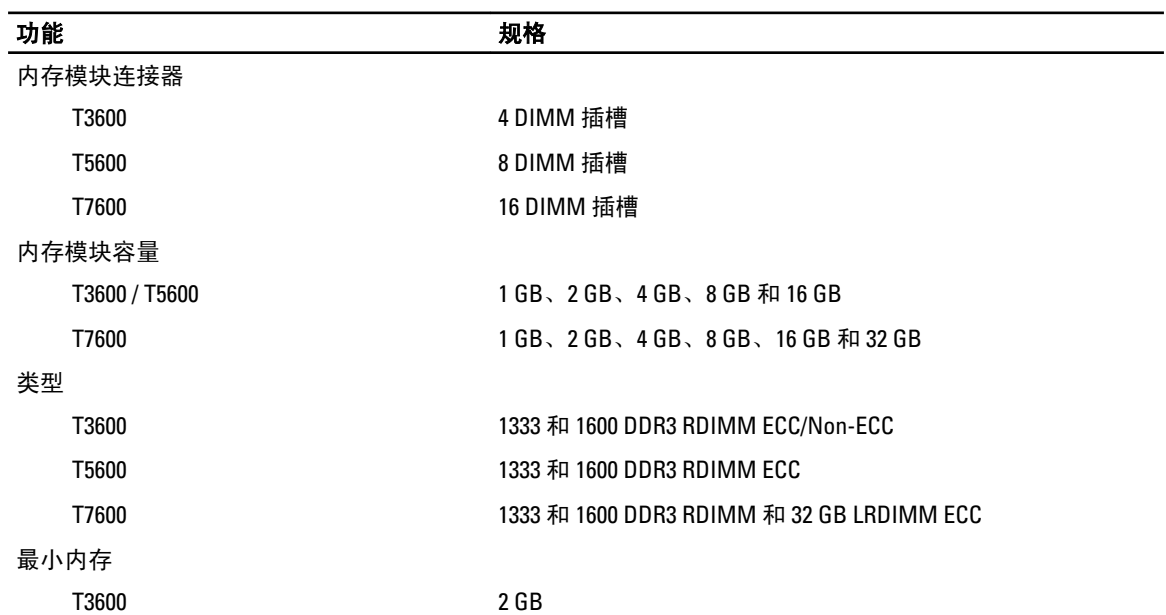

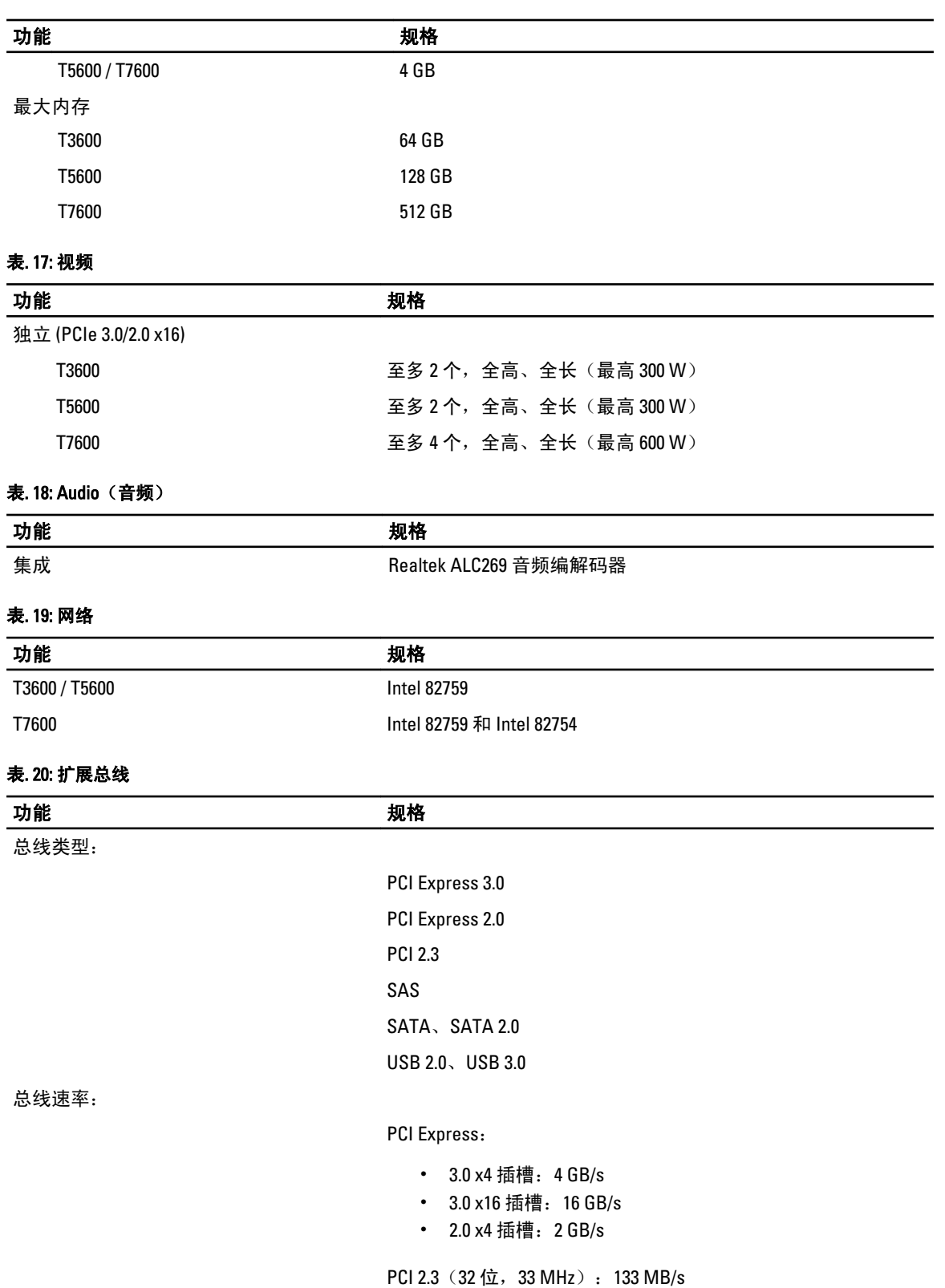

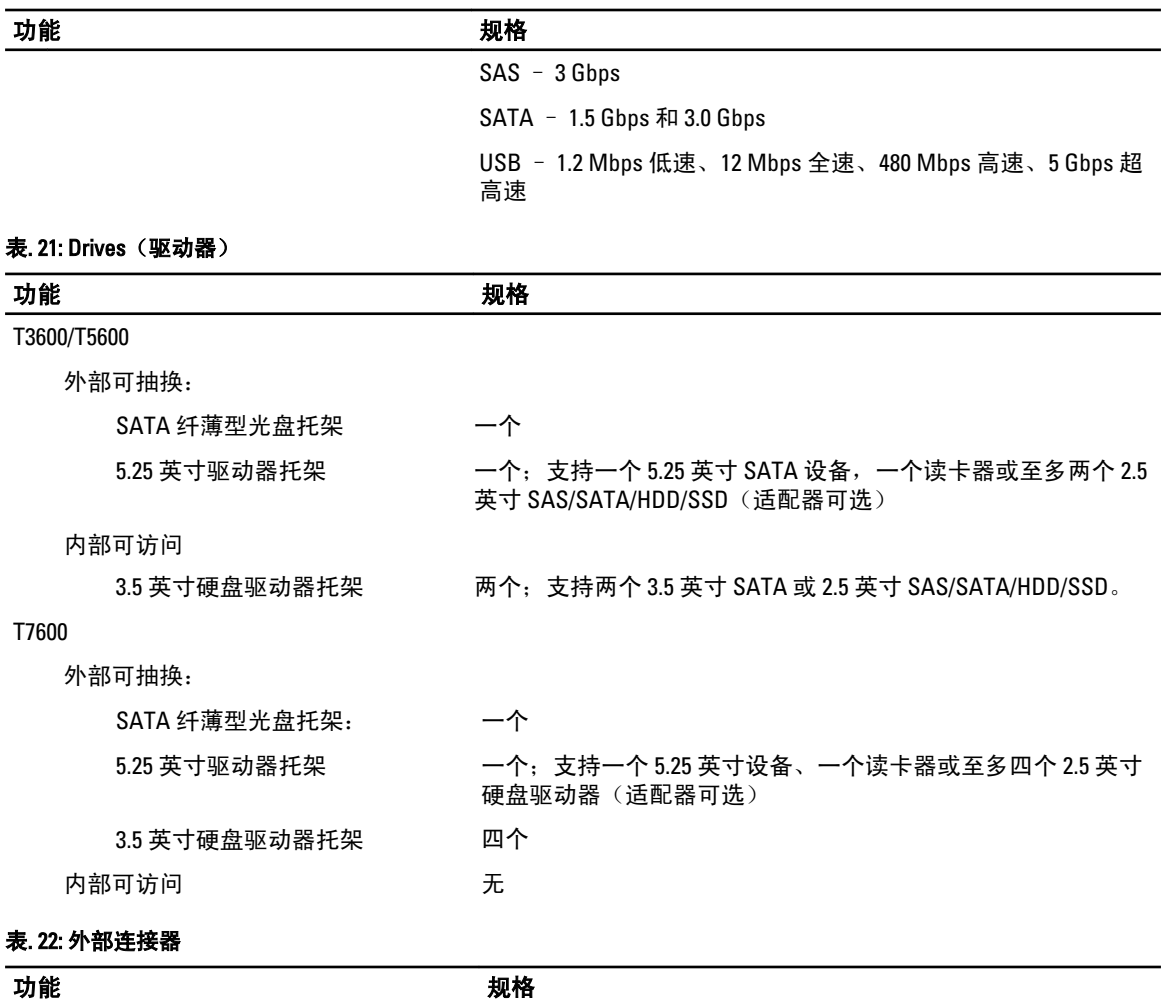

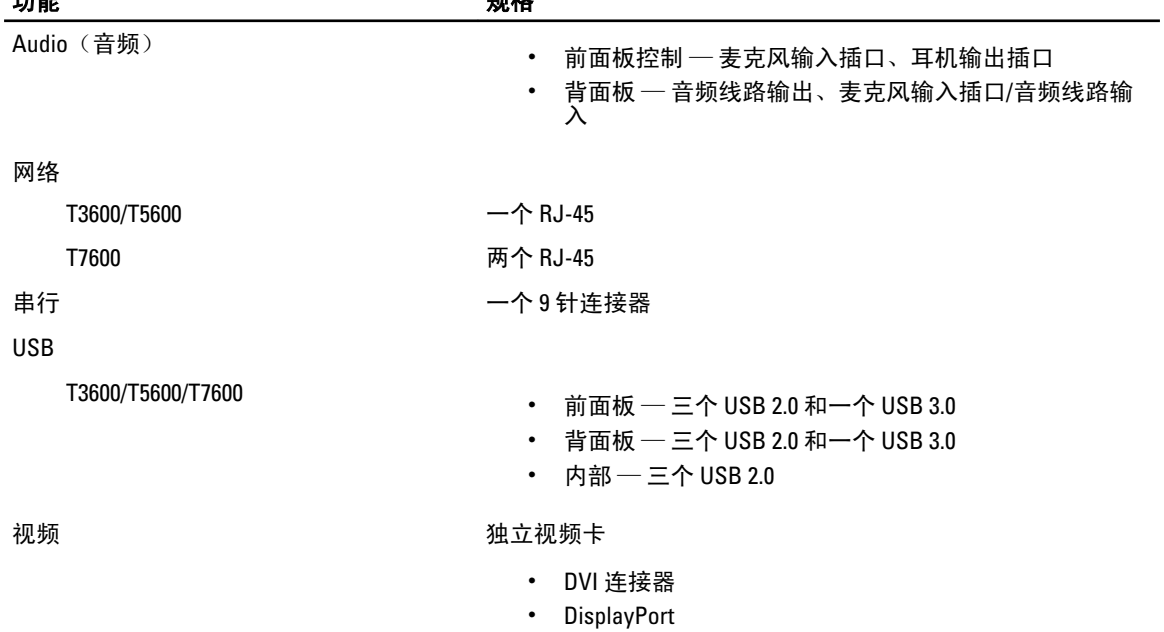

功能 规格

• DMS-59

#### 表. 23: 内部连接器

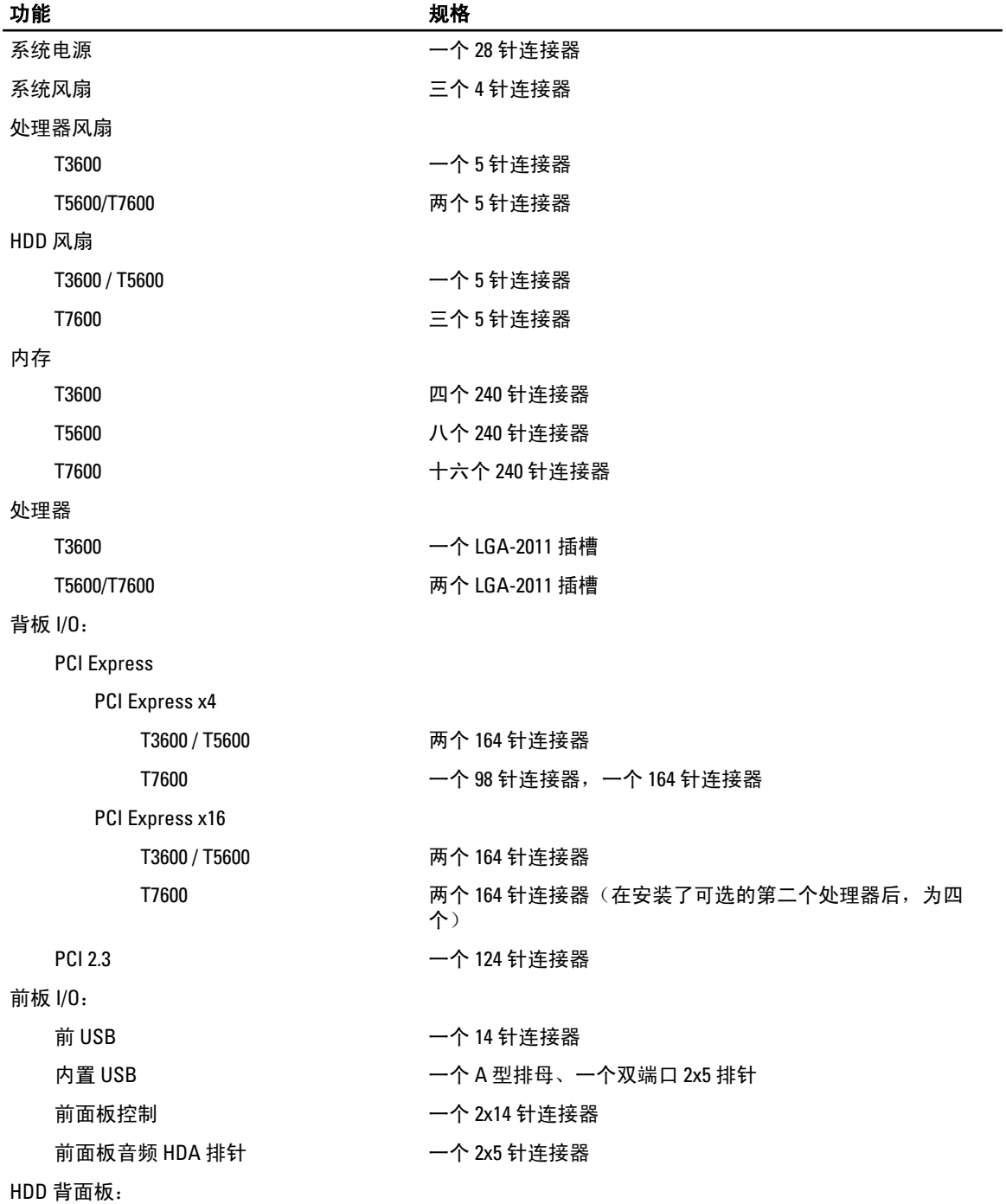

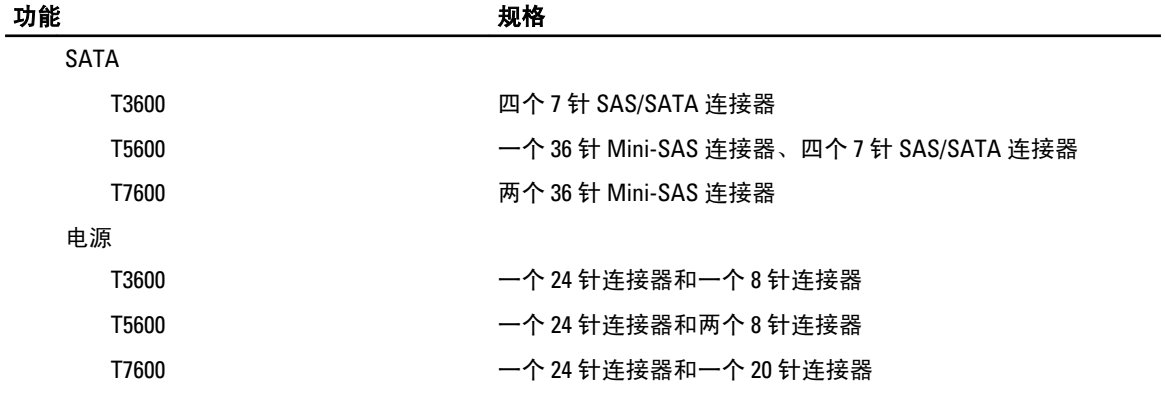

### 表. 24: 控件和指示灯

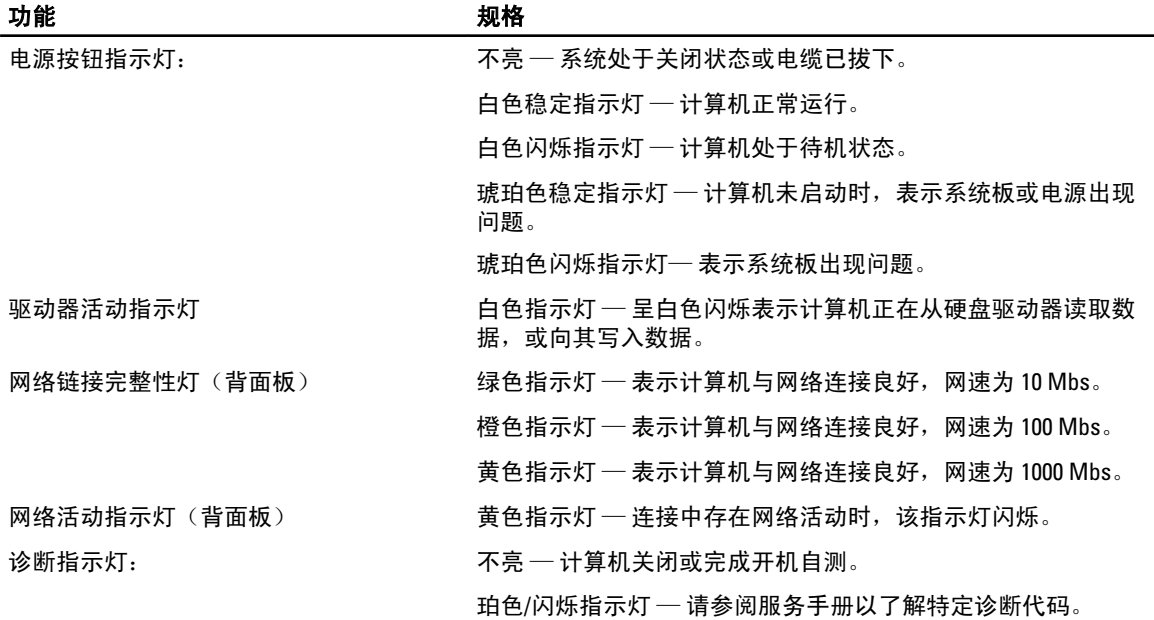

#### 表. 25: 电源

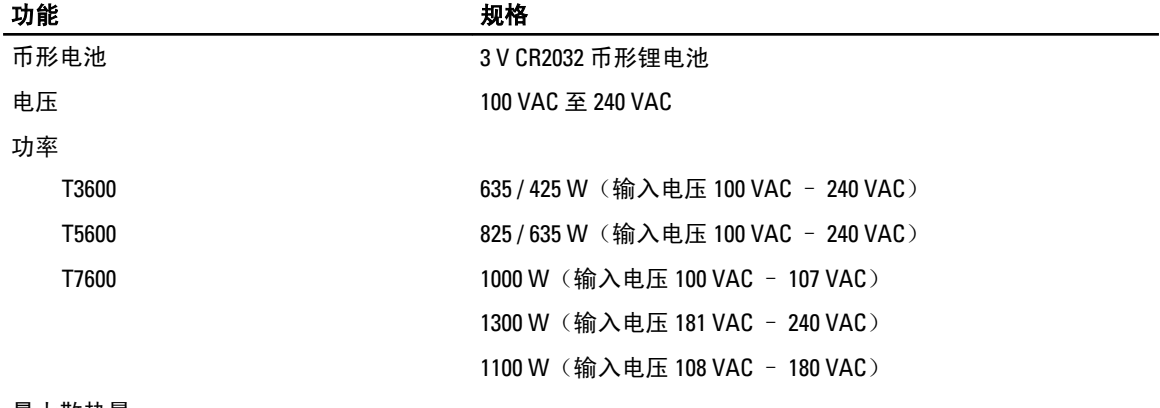

最大散热量

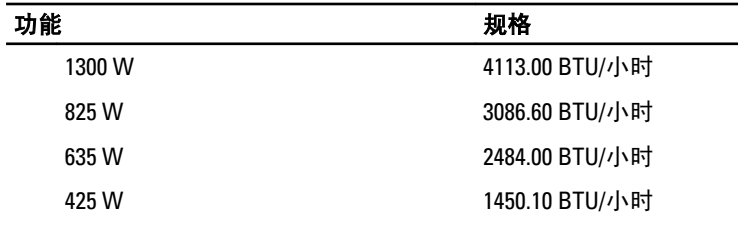

**《 备注:** 散热量是使用电源设备的额定功率计算的。

### 表. 26: 物理规格

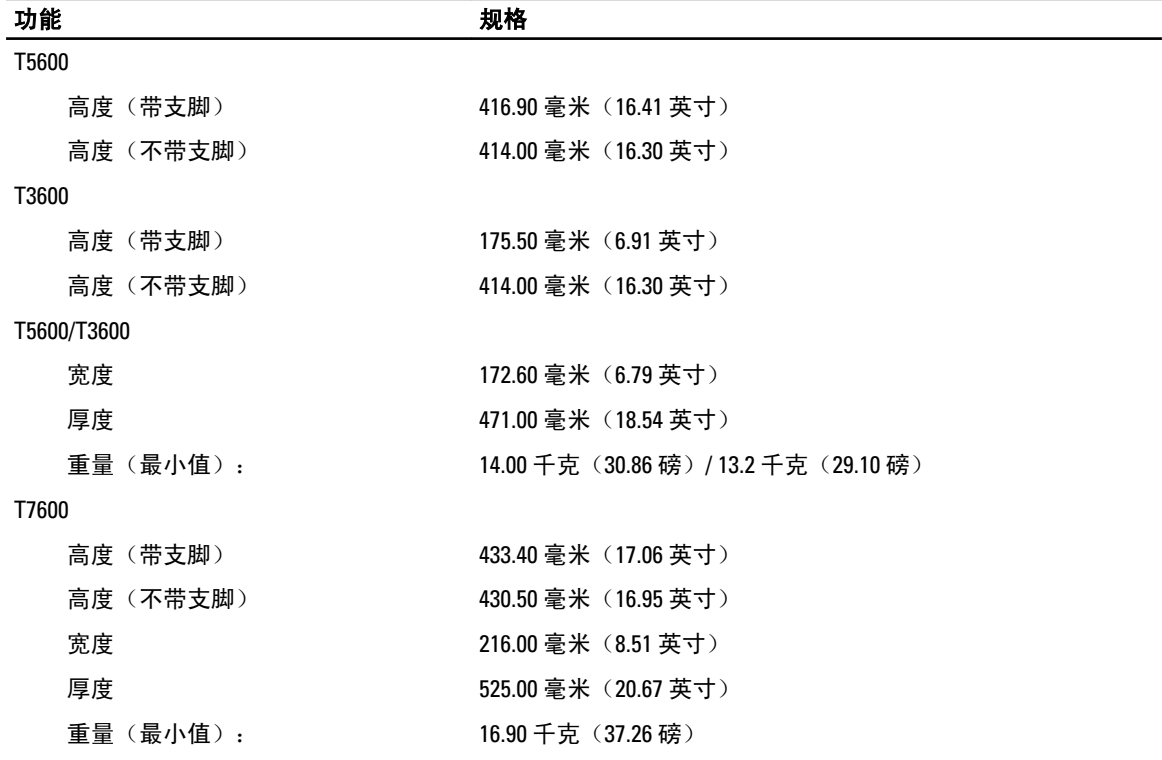

### 表. 27: 环境参数

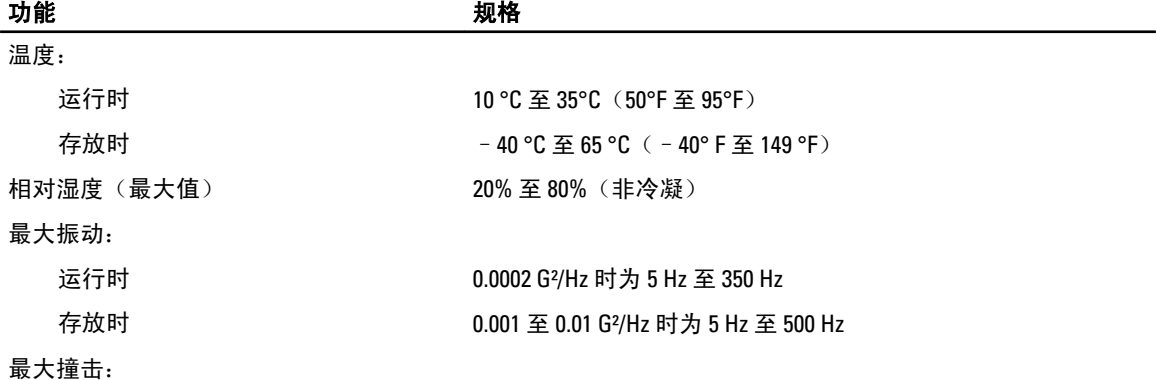

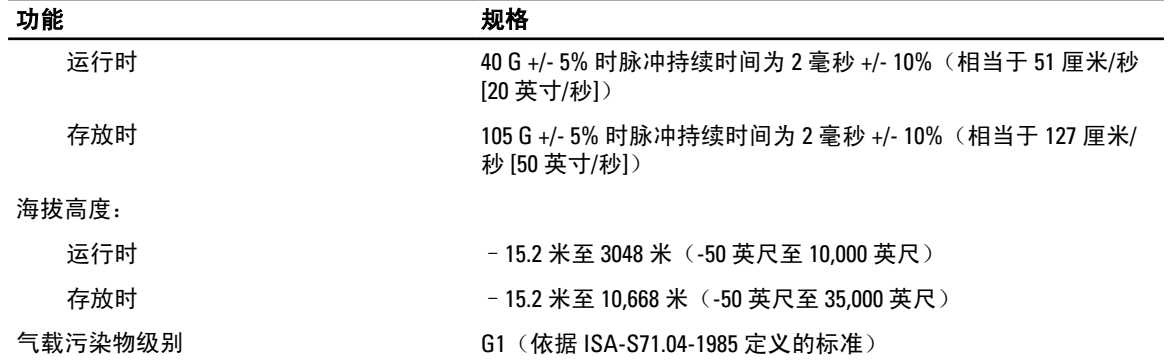

# <span id="page-62-0"></span>与 Dell 联络

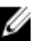

 $\mathscr{U}_\blacktriangle$  备注: 如果没有可用的 Internet 连接,您可以在购货发票、装箱单、帐单或 Dell 产品目录上查找联络信 息。

Dell 提供了几种联机以及电话支持和服务选项。可用性会因国家和地区以及产品的不同而有所差异,某些服务 可能在您所在的区域不可用。有关销售、技术支持或客户服务问题,请与 Dell 联络:

- 1. 访问 support.dell.com。
- 2. 选择您的支持类别。
- 3. 如果您不是美国客户,请在 support.dell.com 页面底部选择国家代码,或者选择全部以查看更多选择。
- 4. 根据您的需要,选择相应的服务或支持链接。